# **Dell Studio XPS™ 435T/9000 שירות מדריך**

<span id="page-0-0"></span>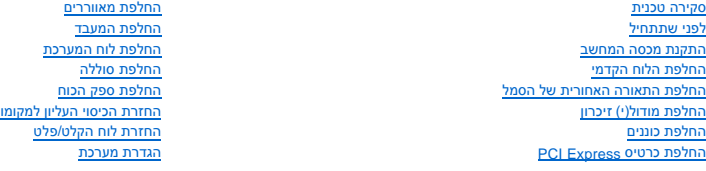

## **הערות ,התראות ואזהרות**

**הערה :**הערה מציינת מידע חשוב המסייע להשתמש במחשב ביתר יעילות .

התראה: התראה מציינת נזק אפשרי לחומרה או אובדן נתונים, ומסבירה כיצד ניתן למנוע את הבעיה.

**אזהרה :אזהרה מציינת אפשרות של נזק לרכוש ,פגיעה גופנית או מוות .**

## **המידע במסמך זה עשוי להשתנות ללא הודעה. <sup>P</sup> ©2009 .Inc Dell כל הזכויות שמורות.**

חל איסור על העתקה של חומרים אלו ,בכל דרך שהיא ,ללא קבלת רשות בכתב מאת. Inc Dell.

סימנים מסחריים המופיעים במסמך הה Aricrosoft Corporation שימום החריים של המסור משום של Intel Corporation בארה"ב ובמדינות אורחת; Windows Vista , Windows ,Microsoft ואמרים של Linc. של המחות<br>Windows Vista הם סימנים מסחריים או

ייתכן שייעשה שימוש בסימנים מסחריים ובשמות מסחריים אחרים במסמך זה כדי להתייחס לישויות הטוענות לבעלות על הסימנים והשמות ,או למוצרים שלהן. .Inc Dell מוותרת על כל עניין קנייני בסימנים מסחריים ושמות מסחריים פרט לאלה שבבעלותה.

#### **דגם :DCRM**

יולי 2009 מהדורה01 A

# **החלפת התאורה האחורית של הסמל**

**Dell Studio XPS™ 435T/9000 שירות מדריך**

<span id="page-1-0"></span>אזהרה: לפני העבודה בחלק הפנימי של המחשב, קרא את המידע בנושא בטיחות המצורף למחשב. למידע נוסף על שיטות העוודה המומלצות<br>Homepage שבאתר: www.dell.com/regulatory\_compliance.

- .<br>1. פעל על פי ההליכים ב- <u>[לפני שתתחיל](file:///C:/data/systems/435T/he/SM/before.htm#wp1180146)</u>.
- .2 הסר את מכסה המחשב (ראה <u>התקנת מכסה המחשב</u>).
	- .<br>3. הסר את הלוח הקדמי (ראה <u>החלפת הלוח הקדמי</u>).
- 4. לחץ על הלשוניות החוצה מהתאורה האחורית של הסמל והרם את התאורה האחורית של הסמל תוך הרחקתה מהלוח הקדמי .

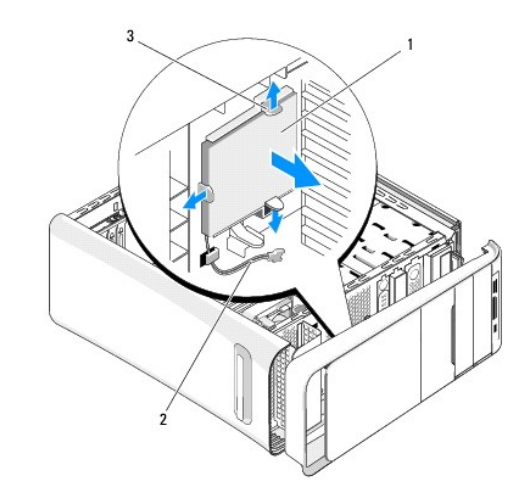

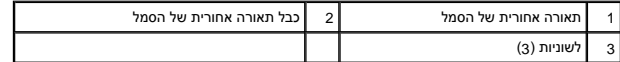

- 5. כדי להחזיר את התאורה האחורית של הסמל למקומה ,יישר את החורים בתאורה האחורית של הסמל עם הבליטות על הלוח הקדמי .
	- 6. לחץ על התאורה האחורית של הסמל עד שתיכנס למקומה בנקישה .
		- 7. חבר מחדש את כבל התאורה האחורית של הסמל .
		- 8. החזר למקומו את הלוח הקדמי (ראה [החלפת הלוח הקדמי\)](file:///C:/data/systems/435T/he/SM/front.htm#wp1187708) .
			- .<br>9. החזר את מכסה המחשב (ראה <u>התקנת מכסה המחשב</u>).

### **לפני שתתחיל**

**Dell Studio XPS™ 435T/9000 שירות מדריך**

- [מפרט טכני](#page-2-1)
- [כלי עבודה מומלצים](#page-2-2)
- [כיבוי המחשב](#page-2-3)
- [הוראות בטיחות](#page-2-4)

<span id="page-2-0"></span>פרק זה כולל הליכים להסרה ולהתקנה של הרכיבים במחשב .אלא אם כן צוין אחרת ,כל הליך מניח שמתקיימים התנאים הבאים:

- l ביצעת את השלבים ב- [כיבוי המחשב](#page-2-3) וב- [הוראות בטיחות.](#page-2-4)
	- l קראת את מידע הבטיחות הנלווה למחשב*.*
- l רכיב ניתן להחלפה או—אם נרכש בנפרד—להתקנה על ידי ביצוע הליך ההסרה בסדר הפוך.

#### <span id="page-2-2"></span><span id="page-2-1"></span>**מפרט טכני**

לקבלת מידע על המפרט הטכני של המחשב ,עיין ב*מדריך ההתקנה* המצורף למחשב שברשותך או עיין באתר התמיכה של Dell בכתובת **com.dell.support**.

## **כלי עבודה מומלצים**

כדי לבצע את ההליכים המתוארים במסמך זה ,ייתכן שתזדקק לכלים הבאים:

- l מברג קטן בעל ראש שטוח
	- l מפרג פיליפס קטן
- <sup>l</sup> תקליטור עדכון BIOS או תוכנית עדכון לקובץ ההפעלה של BIOS ,זמינים שניהם באתר התמיכה של Dell בכתובת **com.dell.support**

## <span id="page-2-3"></span>**כיבוי המחשב**

**התראה :כדי למנוע אובדן נתונים ,לפני כיבוי המחשב שמור וסגור את כל הקבצים הפתוחים וצא מכל התוכניות הפתוחות.**

- 1. שמור וסגור את כל הקבצים הפתוחים וצא מכל התוכניות הפתוחות .
- .<br>2. לחץ על לחצן Start (התחל) של Windows Vista בשניה השמאלית התחתונה של שולחן העבודה, הקש על החץ <sup>12</sup>. בפינה הימנית התחתונה של תפריט Start (התחל), ואז הקש על Shut Down (כיבוי).
	- 3. המחשב כבה עם השלמת תהליך הכיבוי של מערכת ההפעלה .
- 4. ודא שהמחשב וההתקנים המחוברים כבויים. אם המחשב וההתקנים המחומרי אינו אינבם כבבים באופן אוטומטי. בכה אותם כעת לחץ לחיצה ממושכת על מתג ההפעלה במשך 4 שניות כדי לכבותם .

#### <span id="page-2-4"></span>**הוראות בטיחות**

פעל לפי הנחיות הבטיחות הבאות כדי לסייע בהגנה על המחשב מפני נזק אפשרי וכדי לסייע בהבטחת בטיחותך האישית.

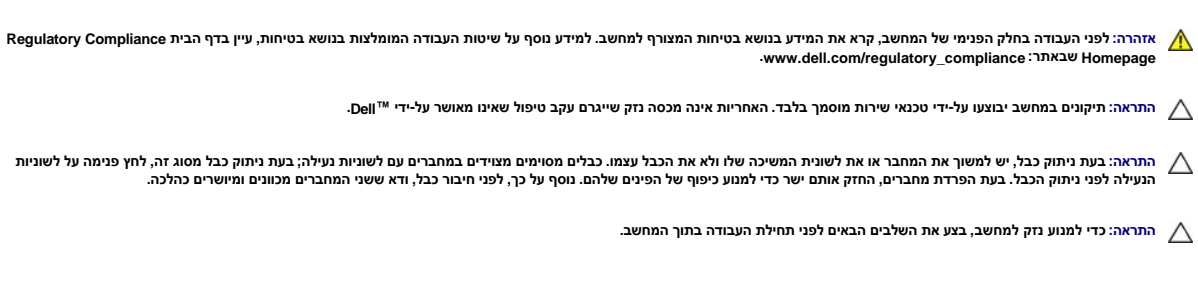

1. ודא שמשטח העבודה שטוח ונקי כדי למנוע שריטות על כיסוי המחשב .

.<br>2. כבה את המחשב (ראה <u>כיבוי המחשב</u>).

התראה: כדי לנתק כבל רשת, תחילה נתק את הכבל מהמחשב ולאחר מכן נתק אותו מהתקן הרשת.

- 3. נתק מהמחשב כבלי טלפון או רשת כלשהם .
- 4. נתק את המחשב ואת כל ההתקנים המחוברים משקעי החשמל שלהם .
- 5. לחץ לחיצה ארוכה על לחצן ההפעלה כאשר המחשב מנותק מהחשמל ,כדי להאריק את לוח המערכת .
- התראה: לפני נגיעה ברכיבים בתוך המחשב, גע במשטח מתכת לא צבוע, כגון המשאב, המשעל המשל סטטי. במהלך העבודה, גע מדי פעם במשטח מתכת לא צבוע כדי לפרוק כל<br>חשמל סטטי, העלול לפגוע ברכיבים פנימיים.

## **החלפת כרטיס Express PCI Dell Studio XPS™ 435T/9000 שירות מדריך**

[קביעת תצורה של המחשב לאחר הסרה או התקנה של כרטיס](#page-6-0) Express PCI

<span id="page-4-0"></span>אזהרה: לפני העבודה בחלק הפנימי של המחשב, קרא את המידע בנושא בטיחות המצורף למחשב. למידע נוסף על שיטות העוודה המומלצות<br>Homepage שבאתר: www.dell.com/regulatory\_compliance

- .1 כדי להסיר כרטיס PCI, הסר את מנהל ההתקן והתוכנה של כרטיס ה- PCI Express ממערכת ההפעלה.
	- 2. פעל על פי ההליכים ב- [לפני שתתחיל](file:///C:/data/systems/435T/he/SM/before.htm#wp1180146).
	- 3. הסר את מכסה המחשב (ראה [התקנת מכסה המחשב\)](file:///C:/data/systems/435T/he/SM/cover_re.htm#wp1188605) .
- 4. משוך והרם את בית כרטיס ההרחבה והוצא אותו מהמחשב .נתק את הכבלים המחוברים לכרטיס ,אם ישנם.

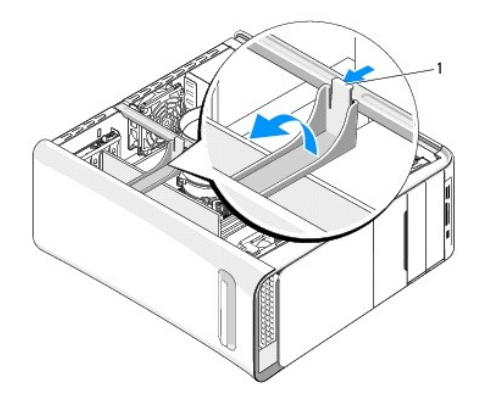

1 בית כרטיס הרחבה

5. לחץ על לשוניות בסיס התמיכה של ה-PCI ודחף את בסיס התמיכה לכיוון הצד האחורי של המחשב עד שייכנס בנקישה לחריצים בגב המחשב .

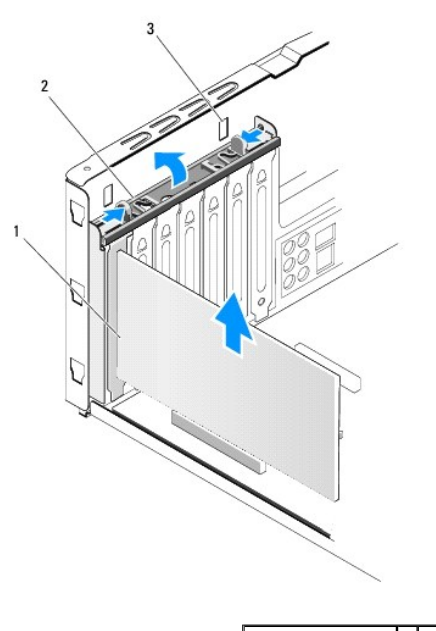

1 כרטיס PCI 2 בסיס התמיכה של ה-PCI

## 3 חריצים (2)

- 6. עבור כרטיס PCI ,אחוז בכרטיס בפינותיו העליונות ולאחר מכן שחרר אותו מהמחבר .
- 7. עבור כרטיס 16 PCI-Express, דחף את לשונית האבטחה ואחוז בכרטיס בפינותיו העליונות. שחרר את הכרטיס מהמחבר שלו.

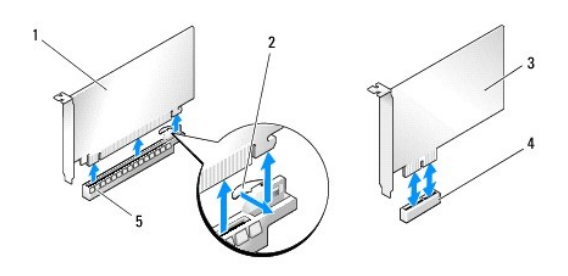

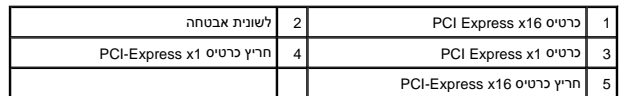

**התראה :התקנת כני הרכבה זמניים בפתחים ריקים של חריצי כרטיס נחוצה לשמירה על אישור FCC של המחשב .כני ההרכבה גם מונעים כניסת אבק ולכלוך לתוך המחשב.**

- 8. אם אינך מתקין כרטיס אחר, התקן לוחית כיסוי בפתח הריק של חריץ הכרטיס.
	- 9. הסר את לוחית הכיסוי כדי ליצור פתח לחריץ כרטיס (במידת הצורך) .
		- 01. הכן את הכרטיס להתקנה .
- לקבלת מידע אודות קביעת תצורה ,התאמה אישית וביצוע חיבורים פנימיים בכרטיס ,עיין בתיעוד המצורף לכרטיס.
	- 11. יישר את הכרטיס עם המחבר .

**הערה :**בעת התקנת כרטיס Express PCI במחבר16 x ,הקפד ליישר את חריץ האבטחה עם לשונית האבטחה.

21. הכנס את הכרטיס למחבר ולחץ בחוזקה כלפי מטה .ודא שהכרטיס מוכנס היטב בחריץ .

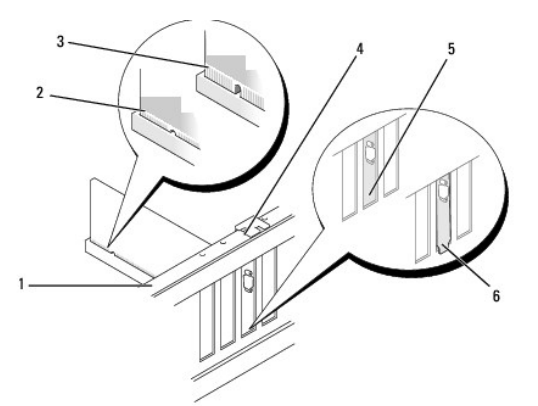

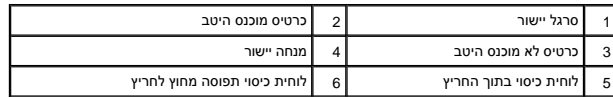

**התראה :אין לנתב כבלי כרטיס מעל או מאחורי הכרטיסים .כבלים המנותבים מעל הכרטיסים עלולים למנוע מכיסוי המחשב להיסגר כהלכה או לגרום נזק לציוד.**

.<br>31. אם ישים, חבר את הכבלים שיש לחבר לכרטיס.

עיין בתיעוד של הכרטיס לקבלת מידע בנוגע לחיבורי הכבלים של הכרטיס.

41. לחץ על לשוניות בסיס התמיכה של ה-PCI ודחף אותן עד שיכנסו בנקישה ללוחיות הכיסוי.

<span id="page-6-1"></span>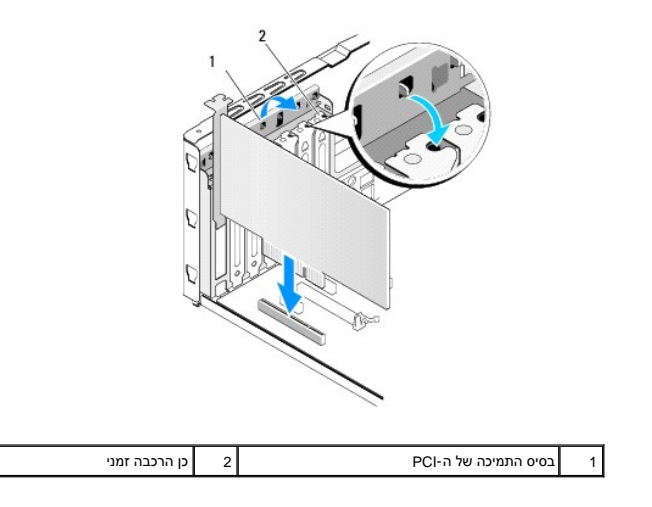

- <span id="page-6-0"></span>51. לחץ על הלשוניות ודחף את בית כרטיס ההרחבה עד שיכנס למקומו בנקישה .
	- .61 החזר את מכסה המחשב (ראה <u>התקנת מכסה המחשב</u>).
	- 71. חבר את המחשב וההתקנים לשקעי חשמל ולאחר מכן הפעל אותם .
- .81 להשלמת ההתקנה, ראה <u>[קביעת תצורה של המחשב לאחר הסרה או התקנה של כרטיס](#page-6-0) PCI Express.</u>

# **קביעת תצורה של המחשב לאחר הסרה או התקנה של כרטיס Express PCI**

**הערה :**לקבלת מידע על מיקום המחברים ,עיין ב- *מדריך ההתקנה .*לקבלת מידע על התקנת מנהלי התקנים ותוכנות עבור הכרטיס ,עיין בתיעוד המצורף לכרטיס.

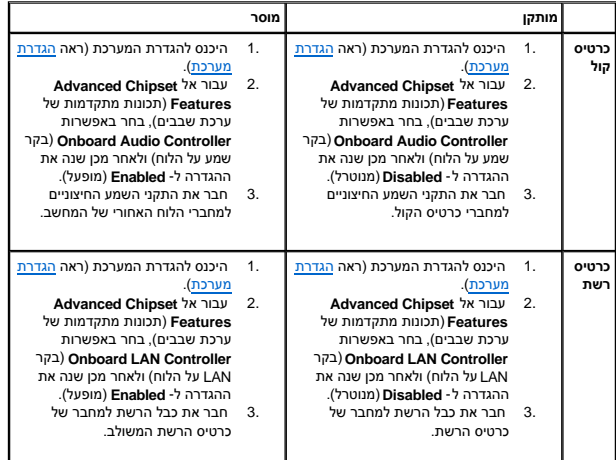

### <span id="page-7-2"></span>**החלפת סוללה**

**Dell Studio XPS™ 435T/9000 שירות מדריך**

<span id="page-7-0"></span>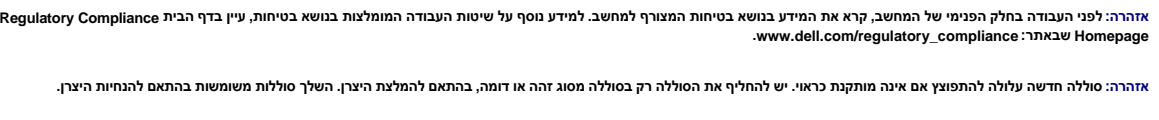

אזהרה: סוללה חדשה עלולה להתפוצץ אם אינה מותקנת כראוי. יש להחליף את הסוללה מסוג זהה או דומה, בהתאם להמלצת היצרן. השלך סוללות משומשות בהתאם להנחיות היצרן.

- .1 תעד את כל המסכים בהגדרת המערכת (ראה <u>הגדרת מערכת</u>) כך שתוכל לשחזר את ההגדרות הנכונות ב-<u>[שלב](#page-7-1) 10</u>.
	- 2. פעל על פי ההליכים ב- [לפני שתתחיל](file:///C:/data/systems/435T/he/SM/before.htm#wp1180146).
	- .3 הסר את מכסה המחשב (ראה <u>התקנת מכסה המחשב</u>).
		- 4. אתר את תא הסוללה (ראה <u>רכיבי לוח מערכת</u>).

התראה: אם תוציא את הסוללה בכוח מהשקע שלה באמצעות חפץ קהה, היזהר שלא לגעת בלוח המערכת משפך העולה לבין השקע לפני שתנסה להוציא את הסוללה בכוח.<br>אחרת אתה עלול לגרום נזק ללוח המערכת על ידי הוצאת השקע ממקומו איני על עוד המערכת ל

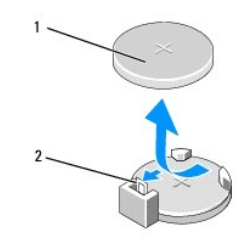

### $\vert$  סוללה (צד חיובי)  $\vert$   $\vert$  ידית שחרור סוללה $\vert$  1

- .5 לחץ בזהירות על ידית שחרור הסוללה, תוך הרחקתה מהסוללה, והסוללה תקפוץ החוצה.
	- 6. הסר את הסוללה מהמערכת והשלך אותה כהלכה .
- .<br>7. הכנס את הסוללה החדשה לתוך השקע, כאשר הצד המסומן "+" פונה כלפי מעלה, ולאחר מכן הכנס את הסוללה למקומה עד להישמע נקישה.

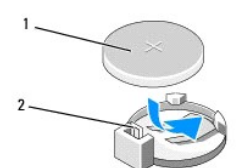

## <span id="page-7-1"></span>1 סוללה (צד חיובי) 2 ידית שחרור סוללה

- 8. החזר את מכסה המחשב (ראה <u>התקנת מכסה המחשב</u>).
- 9. חבר את המחשב וההתקנים לשקעי חשמל ולאחר מכן הפעל אותם .
- .01 היכנס להגדרת המערכת (ראה <mark>הגדרת מערכת</mark>) ושחזר את ההגדרות שתיעדת ב-<u>[שלב](#page-7-2) 1</u>.

## **התקנת מכסה המחשב**

**Dell Studio XPS™ 435T/9000 שירות מדריך**

<span id="page-8-0"></span>אזהרה: לפני העבודה בחלק הפנימי של המחשב, קרא את המידע בנושא בטיחות המצורף למחשב. למידע נוסף על שיטות העוודה המומלצות<br>Homepage שבאתר: www.dell.com/regulatory\_compliance.

**אזהרה :כדי למנוע סכנת התחשמלות ,חתך עקב תנועת להבי מאוורר או פציעה בלתי צפויה אחרת ,נתק תמיד את המחשב משקע החשמל לפני הסרת המכסה .**

**התראה :ודא שיש די מקום לתמיכה במחשב כאשר המכסה מוסר—לפחות30 ס"מ של שטח שולחן עבודה .**

- 1. פעל על פי ההליכים ב- [לפני שתתחיל](file:///C:/data/systems/435T/he/SM/before.htm#wp1180146).
- .2 הנח את המחשב על צדו, כאשר מכסה המחשב פונה כלפי מעלה.
	- .3 פתח את המנעול, אם ישים.
	- 4. הסר את שני בורגי המארז המאבטחים את מכסה המחשב .

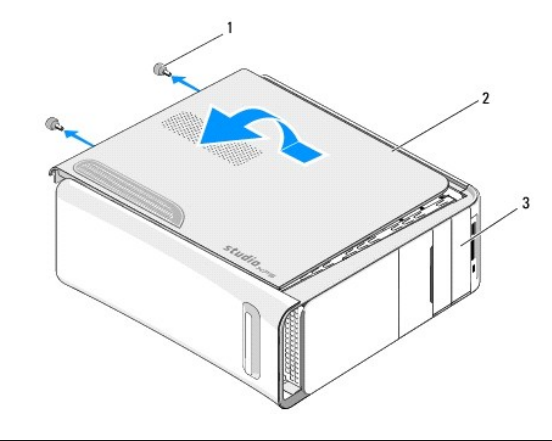

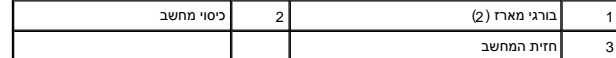

- 5. החלק את הכיסוי לכיוון הצד האחורי של המחשב ,הרם את כיסוי המחשב והוצא מהמחשב .
	- 6. הנח את מכסה המחשב בצד במקום בטוח .
	- 7. כדי להתקין חזרה את מכסה המחשב ,בצע את הליך ההסרה בסדר הפוך .

### **החלפת המעבד**

**Dell Studio XPS™ 435T/9000 שירות מדריך**

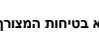

<span id="page-9-0"></span>אזהרה: לפני העבודה בחלק הפנימי של המחשב, קרא את המידע בנושא בטיחות המצורף למחשב. למידע נוסף על שיטות העוודה המומלצות<br>Homepage שבאתר: www.dell.com/regulatory\_compliance.

התראה: אל תבצע את הפעולות הבאות אם אינך מנוסה בהסרה והתקנה מחדש של רכיבי חומרה. ביצוע פעולות לגרום נזק ללוח המערכת. לפנייה לשם קבלת סיוע טכני, עיין ב- *מדריך*<br>ה*התקנה.* 

- .1 פעל על פי ההליכים ב- <u>[לפני שתתחיל](file:///C:/data/systems/435T/he/SM/before.htm#wp1180146)</u>.
- 2. הסר את מכסה המחשב (ראה [התקנת מכסה המחשב\)](file:///C:/data/systems/435T/he/SM/cover_re.htm#wp1188605) .
- אזהרה: למרות שהוא עטוף במעטה פלסטיק, מכלול המאוורר וגוף הקרור של המעבד עלול להיות חם מאוד במהלך פעולה רגילה. ודא כי המתנת די זמן עד שיתקרר לפני שתיגע בו.<br>.
	- 3. נתק את כבלי החשמל ממחבר החשמל של המעבד (2PWR) וממחבר החשמל הראשי (2PWR1) בלוח המערכת (ראה <u>[רכיבי לוח מערכת](file:///C:/data/systems/435T/he/SM/techov.htm#wp1210162)</u>).
		- 4. הסר את מכלול המאוורר וגוף הקרור של המעבד מהמחשב (ראה <u>החלפת מכלול המאוורר וגוף הקרור של המעבד</u>).
		- **הערה :**בעת החלפת המעבד ,השתמש שוב במכלול גוף הקרור המקורי ,אלא אם כן גוף קרור חדש דרוש עבור המעבד החדש.
			- .5 לחץ על ידית השחרור ודחף אותה כלפי מטה והחוצה, כדי לשחררה מהלשונית המאבטחת אותה.
				- 6. פתח את מכסה המעבד .

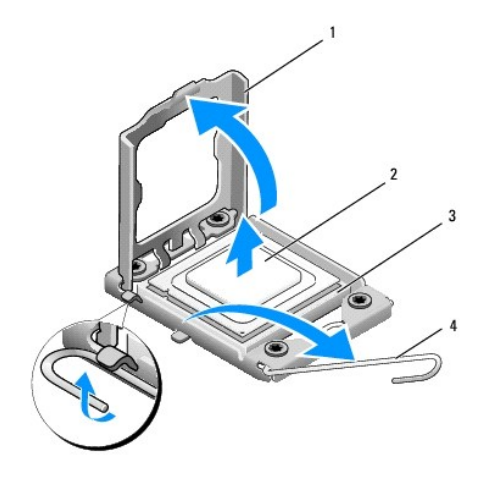

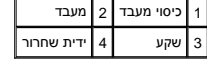

7. הרם את המעבד כדי להסירו מהשקע ולאחר מכן הנח אותו בצד במקום בטוח .

השאר את ידית השחרור במצב פתוח כדי שהשקע יהיה מוכן עבור המעבד החדש.

- **התראה :בעת הסרה או התקנה של המעבד ,אל תיגע בפינים שבתוך השקע ואל תאפשר לחפצים ליפול על הפינים שבתוך השקע.**
	- **התראה :גע במשטח מתכת לא צבוע כלשהו בחלקו האחורי של המחשב כדי לפרוק כל חשמל סטטי מעצמך.**
		- 8. הוצא את המעבד החדש מהאריזה ,והקפד שלא לגעת בחלקו התחתון של המעבד .

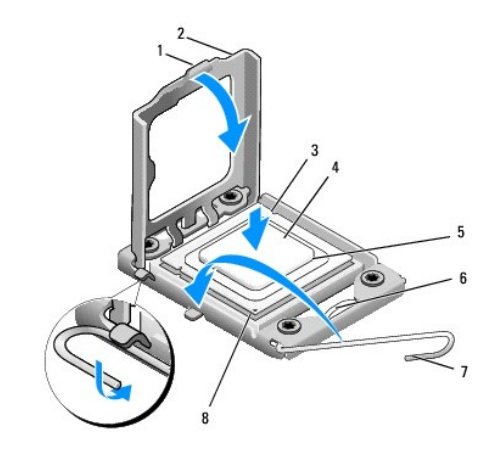

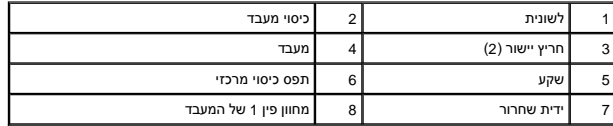

.9 אם ידית השחרור של השקע אינה פתוחה לחלוטין, פתח אותה.

התראה: עליך למקם את המעבד באופן נכון בשקע על מנת למנוע נזק תמידי למעבד ולמחשב בעת הפעלת המחשב.

**התראה :פיני השקע עדינים מאוד .כדי למנוע נזק ,ודא שהמעבד מיושר כהלכה עם השקע ואל תשתמש בכוח מופרז בעת החלפת המעבד .היזהר שלא לגעת בפינים בלוח המערכת או לכופף אותם.**

01. כוון את חריצי היישור הקדמיים והאחוריים שעל המעבד עם חריצי היישור הקדמיים והאחוריים שבשקע .

11. יישר את פינות פין1 של המעבד ושל השקע .

התראה: על מנת למנוע נזק, ודא כי המעבד מיושר היטב עם השקע, ואל תשתמש בכוח חריג בעת התקנת המעבד.

21. הנח את המעבד בקלות בשקע וודא כי המעבד ממוקם נכון .

31. כאשר המעבד מונח במלואו בשקע ,סגור את כיסוי המעבד .

**הערה :**ודא כי הלשונית בכיסוי המעבד ממוקמת מתחת לתפס הכיסוי המרכזי בשקע .

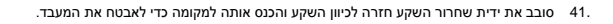

51. נקה את הגריז התרמי מתחתית גוף הקרור .

**התראה :הקפד למרוח משחה תרמית חדשה .משחה תרמית חדשה חיונית להבטחת מגע תרמי הולם ,הדרוש לפעולה אופטימלית של המעבד.**

- 61. הנח גריז תרמי חדש על חלקו העליון של המעבד .
- 71. התקן חזרה את מכלול המאוורר וגוף הקרור של המעבד (ראה [החלפת מכלול המאוורר וגוף הקרור של המעבד\)](file:///C:/data/systems/435T/he/SM/fan.htm#wp1190217) .
	- **התראה :ודא שמכלול המאוורר וגוף הקרור של המעבד מחובר למקומו בצורה נכונה ומאובטח.**
- .81 חבר את כבלי החשמל למחבר החשמל של המעבד (PWR2) ולמחבר החשמל הראשי (PWR1) בלוח המערכת (ראה <u>רכיבי לוח מערכת</u>).
	- .91 החזר את מכסה המחשב (ראה <u>התקנת מכסה המחשב</u>).
	- 02. חבר את המחשב וההתקנים לשקעי חשמל ולאחר מכן הפעל אותם .

## **החלפת כוננים**

**Dell Studio XPS™ 435T/9000 שירות מדריך**

- [הרכבה מחדש של הכונן הקשיח](#page-12-1) 
	- [החלפת הכונן האופטי](#page-13-0)
	- [החלפת קורא כרטיסי המדיה](#page-14-0) 
		- החלפת ה- [FlexDock](#page-15-0)
- [התקנה מחדש של תותב כונן ה](#page-16-0) FlexDock
- [התקנה מחדש של לוח הכיסוי המתכתי](#page-17-0) 
	-

<span id="page-12-0"></span>אזהרה: לפני העבודה בחלק הפנימי של המחשב, קרא את המידע בנושא בטיחות המצורף למחשב. למידע נוסף על שיטות העוודה המומלצות עיון בדף הבית Regulatory Compliance<br>Homepage שבאתר: www.dell.com/regulatory\_compliance

**הערה :**לוח המערכת אינו תומך בהתקני IDE.

**הערה :**לא ניתן להחליף את ה- FlexDock בגודל3.5 אינץ' עם מסגרת הכונן הקשיח.

# **הרכבה מחדש של הכונן הקשיח**

**התראה :בעת החלפת כונן קשיח המכיל נתונים שברצונך לשמור ,בצע גיבוי של הקבצים לפני שתתחיל בהליך זה.**

- <span id="page-12-1"></span>.1 פעל על פי ההליכים ב- <mark>[לפני שתתחיל](file:///C:/data/systems/435T/he/SM/before.htm#wp1180146)</mark>.
- 2. הסר את מכסה המחשב (ראה [התקנת מכסה המחשב\)](file:///C:/data/systems/435T/he/SM/cover_re.htm#wp1188605) .
- 3. נתק את כבל החשמל וכבל הנתונים מהכונן הקשיח .

**הערה :**אם אינך מתקין חזרה את הכונן הקשיח באותו זמן ,נתק את הקצה השני של כבל הנתונים מלוח המערכת והנח אותו בצד .באפשרותך להשתמש בכבל הנתונים להתקנת כונן קשיח במועד מאוחר יותר.

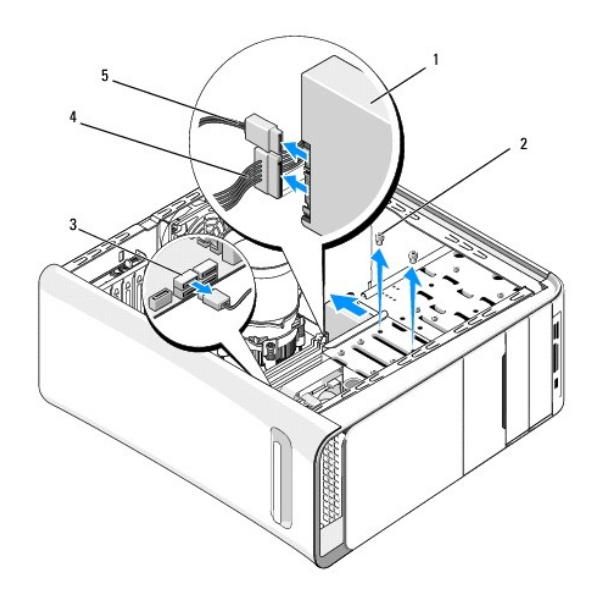

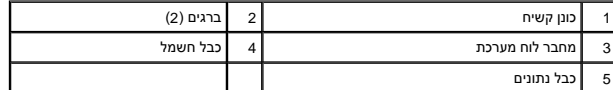

4. הסר את שני הברגים המחברים את הכונן הקשיח לתושבת .

התראה: הקפד לא לשרוט את לוח המעגלים של הכונן הקשיח, בעת ההסרה או ההתקנה חזרה של הכונן הקשיח.

- 5. החלק את הכונן החוצה לכיוון גב המחשב .
- 6. להחלפת הכונן הקשיח ,עיין בתיעוד הכונן כדי לוודא שתצורתו מתאימה למחשב שברשותך .
	- 7. הכנס את הכונן הקשיח לתוך תא הכונן הקשיח .
	- 8. יישר את שני חורי הברגים בכונן הקשיח עם חורי הברגים בתא הכונן הקשיח .
		- 9. הברג מחדש את שני הברגים המחברים את הכונן הקשיח לתושבת .
			- 01. חבר את כבל החשמל וכבל הנתונים לכונן הקשיח .
				- 11. ודא שכל הכבלים מחוברים נכונה והיטב .
			- .21 החזר את מכסה המחשב (ראה <u>התקנת מכסה המחשב</u>).
		- 31. חבר את המחשב וההתקנים לשקעי חשמל ולאחר מכן הפעל אותם .

# <span id="page-13-0"></span>**החלפת הכונן האופטי**

- 1. פעל על פי ההליכים ב- <u>[לפני שתתחיל](file:///C:/data/systems/435T/he/SM/before.htm#wp1180146)</u>.
- 2. הסר את מכסה המחשב (ראה [התקנת מכסה המחשב\)](file:///C:/data/systems/435T/he/SM/cover_re.htm#wp1188605) .
	- 3. הסר את הלוח הקדמי (ראה [החלפת הלוח הקדמי\)](file:///C:/data/systems/435T/he/SM/front.htm#wp1187708) .
- 4. נתק את כבל החשמל וכבל הנתונים מהכונן האופטי .

**הערה :**אם אתה מסיר את הכונן האופטי היחיד במחשב וכרגע אינך מתכוון להחליפו באחר ,נתק את כבל הנתונים מלוח המערכת והנח אותו בצד.

- 5. הסר את שני הברגים המאבטחים את הכונן האופטי לתושבת .
	- 6. דחף והחלק את הכונן האופטי החוצה דרך חזית המחשב .

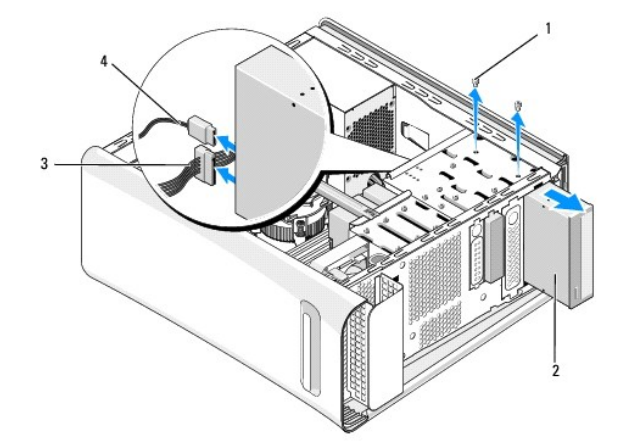

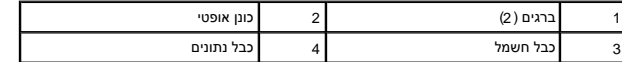

- 7. אם אינך מחליף את הכונן :
- .a התקן חזרה את תותב לוח הכונן (ראה [התקנה מחדש של לוח הכיסוי המתכתי](#page-17-0)) .
	- [.](#page-14-1)<sub>13</sub> עבור אל <u>שלב 13</u>.

<span id="page-14-2"></span>8. אם אתה מחליף את הכונן האופטי או מתקין חדש, הסר את הבורג מהכונן האופטי הישן והברג אותו לתוך הכונן החדש.

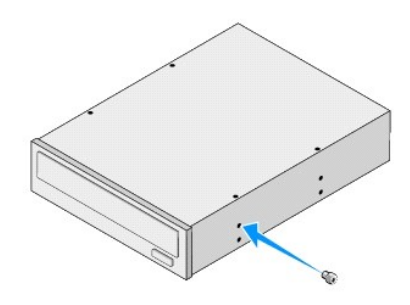

- 9. הכנס את הכונן האופטי לתוך התושבת והחלק אותו למקומו .
- 01. יישר את חורי הברגים בכונן האופטי עם חורי הברגים בתא הכונן האופטי .
	- 11. הברג את שני הברגים המאבטחים את הכונן האופטי לתושבת .
		- 21. חבר את כבל החשמל וכבל הנתונים לכונן האופטי .
	- .31 החזר למקומו את הלוח הקדמי (ראה <u>החלפת הלוח הקדמי</u>).
		- .41 החזר את מכסה המחשב (ראה <u>התקנת מכסה המחשב</u>).
		- 51. חבר את המחשב וההתקנים לשקעי חשמל והפעל אותם .

**הערה :**אם התקנת כונן חדש ,לקבלת הוראות על התקנת תוכנה הדרושה לפעולת הכונן ,עיין בתיעוד המצורף לכונן.

# <span id="page-14-1"></span>**החלפת קורא כרטיסי המדיה**

- <span id="page-14-0"></span>1. פעל על פי ההליכים ב- <u>[לפני שתתחיל](file:///C:/data/systems/435T/he/SM/before.htm#wp1180146)</u>.
- .2 הסר את מכסה המחשב (ראה <u>התקנת מכסה המחשב</u>).
	- .3 הסר את הלוח הקדמי (ראה <u>החלפת הלוח הקדמי</u>).
- 4. הסר את הבורג המחבר את קורא כרטיסי המדיה לתושבת .
- 5. דחף את קורא כרטיסי המדיה והחלק אותו החוצה דרך חזית המחשב .
	- 6. נתק את כבלי החשמל והנתונים מגבו של קורא כרטיסי המדיה .

**הערה :**אם אתה מסיר את קורא כרטיסי המדיה מהמחשב וכרגע אינך מתכוון להחליפו באחר ,נתק את כבל הנתונים מלוח המערכת והנח אותו בצד.

<span id="page-15-2"></span>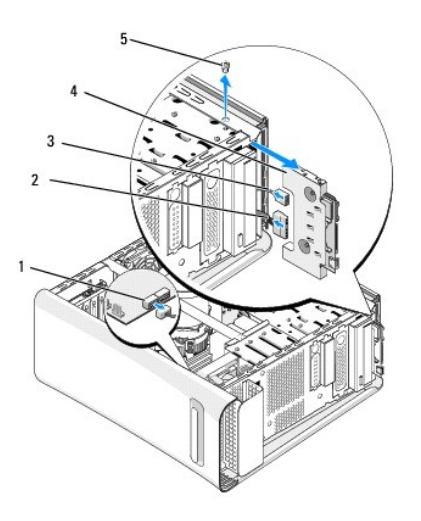

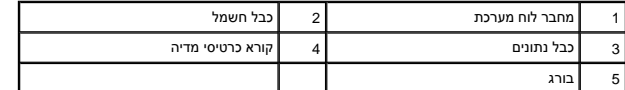

- [.](#page-15-1) אם אינך מחליף את קורא כרטיסי המדיה עבור אל <u>שלב 12</u>.
- .8 אם אתה מחליף את קורא כרטיסי המדיה או מתקין חדש, החלק את קורא כרטיסי המדיה למקומו.
	- 9. יישר את חור הבורג בקורא כרטיסי המדיה עם חור הבורג בתושבת .
	- 01. הברג מחדש את הבורג המחבר את קורא כרטיסי המדיה לתושבת .
		- 11. חבר את כבל החשמל וכבל הנתונים לקורא כרטיסי המדיה .
		- 21. החזר למקומו את הלוח הקדמי (ראה [החלפת הלוח הקדמי\)](file:///C:/data/systems/435T/he/SM/front.htm#wp1187708) .
			- .31 החזר את מכסה המחשב (ראה <u>התקנת מכסה המחשב</u>).
		- 41. חבר את המחשב וההתקנים לשקעי חשמל והפעל אותם .

## <span id="page-15-1"></span><span id="page-15-0"></span>**החלפת ה- FlexDock**

- .1 פעל על פי ההליכים ב- <u>[לפני שתתחיל](file:///C:/data/systems/435T/he/SM/before.htm#wp1180146)</u>.
- .<br>2. הסר את מכסה המחשב (ראה <u>התקנת מכסה המחשב</u>).
	- 3. הסר את הלוח הקדמי (ראה [החלפת הלוח הקדמי\)](file:///C:/data/systems/435T/he/SM/front.htm#wp1187708) .
	- 4. הסר את שני הברגים המחברים את ה- FlexDock .
- 5. נתק את כבל החשמל ממחבר החשמל של ה- FlexDock .
- .6 נתק את כבל USB של ה- FlexDock מהמחבר (JUSB5 או JUSB5) על לוח המערכת (ראה <u>רכיבי לוח מערכת</u>).
	- 7. החלק את ה- FlexDock החוצה דרך חזית המחשב .

**הערה :**אם אינך מתקין בחזרה את ה- FlexDock כעת ,נתק את הקצה השני של כבל הנתונים מלוח המערכת והנח אותו בצד .באפשרותך להשתמש בכבל הנתונים להתקנת FlexDock במועד מאוחר יותר.

<span id="page-16-2"></span>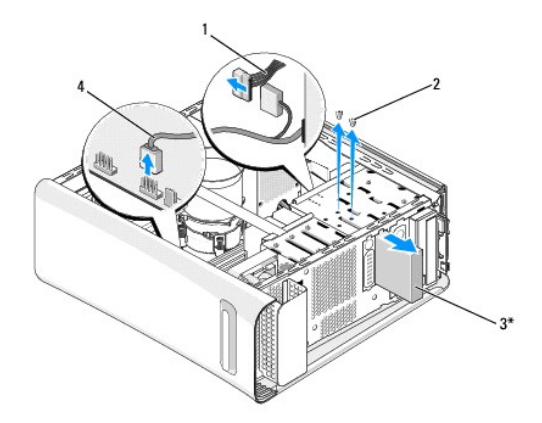

\* לא כלול בכל המחשבים

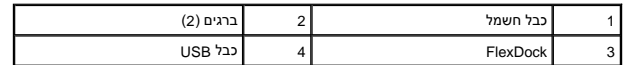

.8 אם אינך מתקין בחזרה את ה- FlexDock, התקן את לוח הכיסוי המתכתי אם ישים (ראה <u>התקנה מחדש של לוח הכיסוי המתכתי</u>) ועבור אל <u>[שלב](#page-16-1) 15</u>.

- 9. אם אתה מתקין FlexDock חדש :
- .a הסר את לוח הכיסוי המתכתי, אם ישים (ראה <u>התקנה מחדש של לוח הכיסוי המתכתי</u>).
- .b הסר את תותב כונן ה- FlexDock ,אם ישים (ראה [התקנה מחדש של תותב כונן ה](#page-16-0) FlexDock( .
	- .c הוצא את ה- FlexDock מאריזתו .
	- 01. החלק בעדינות את ה- FlexDock למקומו בתא ה- FlexDock .
- .<br>11. חבר את כבל USB של ה- FlexDock למחבר (JUSB4 או JUSB5) על לוח המערכת (ראה <u>[רכיבי לוח מערכת](file:///C:/data/systems/435T/he/SM/techov.htm#wp1210162)</u>).
	- 21. חבר את כבל החשמל אל מחבר החשמל של ה- FlexDock .
	- 31. יישר את חורי הברגים שב- FlexDock עם חורי הברגים בתא ה- FlexDock .
		- 41. הברג מחדש את שני הברגים המחברים את ה- FlexDock לתושבת .
			- .51 החזר למקומו את הלוח הקדמי (ראה <u>החלפת הלוח הקדמי</u>).
				- 61. החזר את מכסה המחשב (ראה [התקנת מכסה המחשב\)](file:///C:/data/systems/435T/he/SM/cover_re.htm#wp1188605) .
		- 71. חבר את המחשב וההתקנים לשקעי חשמל ולאחר מכן הפעל אותם .

# **התקנה מחדש של תותב כונן ה- FlexDock**

**התראה :כדי לעמוד בתקנות ה- FCC ,מומלץ להתקין מחדש את תותב לוח כונן ה- FlexDock כאשר ה- FlexDock מוסר מהמחשב.**

- <span id="page-16-1"></span><span id="page-16-0"></span>1. פעל על פי ההליכים ב- <u>[לפני שתתחיל](file:///C:/data/systems/435T/he/SM/before.htm#wp1180146)</u>.
- .<br>2. הסר את מכסה המחשב (ראה <u>התקנת מכסה המחשב</u>).
	- 3. הסר את הלוח הקדמי (ראה [החלפת הלוח הקדמי\)](file:///C:/data/systems/435T/he/SM/front.htm#wp1187708) .
- 4. כדי להסיר את תותב כונן ה- FlexDock הזז הצידה את הלשוניות ,משוך את תותב כונן ה- FlexDock והוצא אותו מהלוח הקדמי .
- <span id="page-17-1"></span>5. כדי להשיב למקומו את תותב כונן ה- FlexDock ,יישר את תותב כונן ה- FlexDock עם חריץ תותב כונן ה- FlexDock בלוח הקדמי .
	- 6. דחף את הלשוניות כך שתותב כונן ה- FlexDock ינעל .

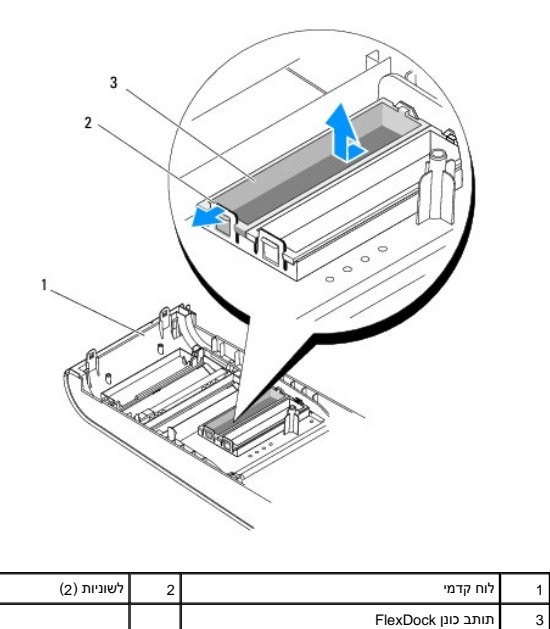

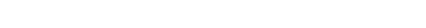

<span id="page-17-0"></span>**התקנה מחדש של לוח הכיסוי המתכתי** 

- **התראה :כדי לעמוד בתקנות ה- FCC ,מומלץ להתקין מחדש את לוח הכיסוי המתכתי כאשר כונן ה- FlexDock או הכונן האופטי מוסרים מהמחשב.**
	- .1 פעל על פי ההליכים ב- <u>[לפני שתתחיל](file:///C:/data/systems/435T/he/SM/before.htm#wp1180146)</u>.
	- .<br>2. הסר את מכסה המחשב (ראה <u>התקנת מכסה המחשב</u>).
		- 3. הסר את הלוח הקדמי (ראה [החלפת הלוח הקדמי\)](file:///C:/data/systems/435T/he/SM/front.htm#wp1187708) .
	- .4 כדי להסיר את לוח הכיסוי המתכתי, משוך אותו החוצה מהמחשב.

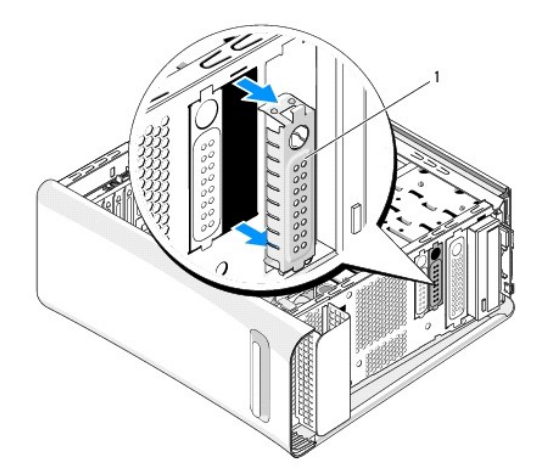

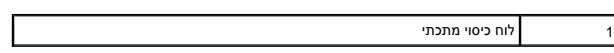

.5 כדי להשיב את לוח הכיסוי המתכתי למקומו, יישר את לוח הכיסוי המתכתי לאורך שפתו של ההריץ כאל ה- FlexDock או של הכונן האופטי ודחף את לוח הכיסוי המתכתי עד שהוא ננעל במקומו.

## **החלפת מאווררים**

**Dell Studio XPS™ 435T/9000 שירות מדריך**

- [החלפת מאוורר התושבת](#page-19-1)
- [החלפת מכלול המאוורר וגוף הקרור של המעבד](#page-20-1) 
	- [התקנה מחדש של המאוורר הקדמי](#page-21-0)

<span id="page-19-0"></span>**אזהרה :לפני העבודה בחלק הפנימי של המחשב ,קרא את המידע בנושא בטיחות המצורף למחשב .למידע נוסף על שיטות העבודה המומלצות בנושא בטיחות ,עיין בדף הבית Compliance Regulatory .www.dell.com/regulatory\_compliance :שבאתר Homepage**

### <span id="page-19-1"></span>**החלפת מאוורר התושבת**

- **התראה :אל תיגע בלהבי המאוורר בעת הסרת מאוורר התושבת .דבר זה עלול לגרום נזק למאוורר.**
	- 1. פעל על פי ההליכים ב- <u>[לפני שתתחיל](file:///C:/data/systems/435T/he/SM/before.htm#wp1180146)</u>.
	- .2 הסר את מכסה המחשב (ראה <u>התקנת מכסה המחשב</u>).
- .3 נתק את כבל מאוורר המארז ממחבר המאוורר (SYSFAN1) על לוח המערכת (ראה <u>רכיבי לוח מערכת</u>).
	- 4. הסר את ארבעת הברגים המאבטחים את מאוורר התושבת .
		- 5. הרם את מאוורר התושבת והרחק אותו מהמחשב.

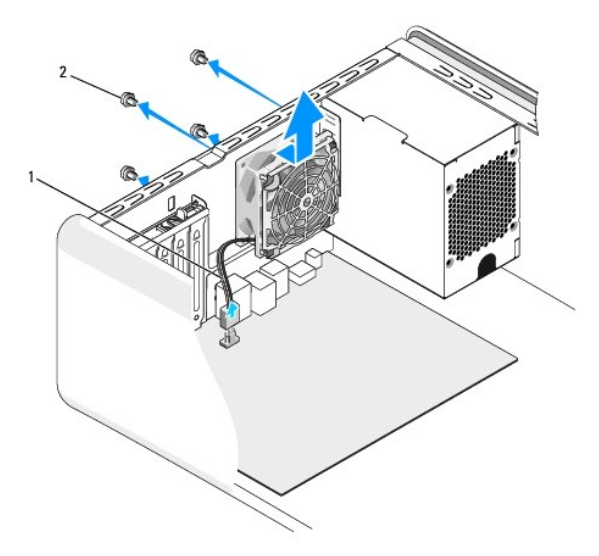

1 כבל מאוורר המארז 2 ברגים (4)

- .6 להתקנת מאוורר התושבת, החלק אותו למקומו לכיוון החלק האחורי של המחשב.
	- 7. הברג חזרה את ארבעת הברגים המאבטחים את מאוורר התושבת .
- 8. חבר את כבל מאוורר המארז אל מחבר המאוורר (SYSFAN1) על לוח המערכת (ראה <u>[רכיבי לוח מערכת](file:///C:/data/systems/435T/he/SM/techov.htm#wp1210162)</u>).
	- .9 החזר את מכסה המחשב (ראה <u>התקנת מכסה המחשב</u>).

## **החלפת מכלול המאוורר וגוף הקרור של המעבד**

<span id="page-20-0"></span>אזהרה: למרות שהוא עטוף במעטה פלסטיק, מכלול המאוורר וגוף הקרור של המעבד עלול להיות חם מאוד במהלך פעולה רגילה. ודא כי המתנת די זמן עד שיתקרר לפני שתיגע בו.<br>.

**התראה :מאוורר המעבד ומכלול מפזר החום מהווים יחידה אחת .אל תנסה להסיר את המאוורר בנפרד.**

- <span id="page-20-1"></span>1. פעל על פי ההליכים ב- <u>[לפני שתתחיל](file:///C:/data/systems/435T/he/SM/before.htm#wp1180146)</u>.
- .2 הסר את מכסה המחשב (ראה <u>התקנת מכסה המחשב</u>).
- .<br>3. נתק את כבל מאוורר המעבד מהמחבר (CPUFAN1) על לוח המערכת (ראה <u>[רכיבי לוח מערכת](file:///C:/data/systems/435T/he/SM/techov.htm#wp1210162)</u>).
	- 4. הזז בזהירות כבלים שמנותבים על פני מכלול מאוורר המעבד ומפזר החום .

**התראה :כדי להבטיח קירור מרבי של המעבד ,אין לגעת באזורים מעבירי החום במכלול מפזר החום של המעבד .השומן שנמצא על העור עלול להפחית את יכולת העברת החום של הרפידות התרמיות.**

5. שחרר את ארבעת הברגים המאבטחים את מכלול מאוורר המעבד ומפזר החום .

**התראה :לאחר הסרת מכלול מאוורר המעבד ומפזר החום ,הנח אותו על גבו או על צידו כדי להימנע מפגיעה בממשק התרמי של גוף הקירור.**

.6 הרם את מכלול מאוורר המעבד ומפזר החום, הוצא אותו מהמחשב והנח אותו בצד.

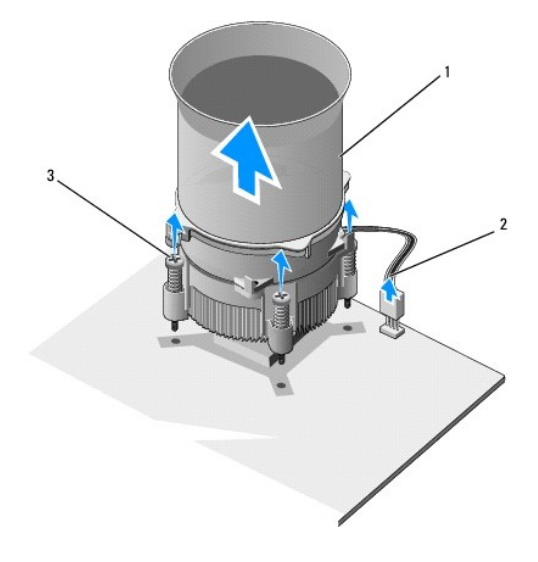

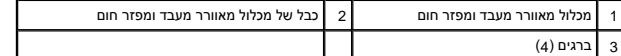

**הערה :**מכלול המאוורר וגוף הקרור של המעבד במחשב שברשותך עשוי להיראות שונה במקצת מזה המוצג באיור לעיל.

.7 כדי להחליף את מאוורר המעבד ומכלול מפזר החום, נקה את המשחה התרמית מהחלק התחתון של מפזר החום.

**התראה :הקפד למרוח משחה תרמית חדשה .משחה תרמית חדשה חיונית להבטחת מגע תרמי הולם ,הדרוש לפעולה אופטימלית של המעבד.**

8. מרח משחה תרמית חדשה על חלקו העליון של המעבד .

9. יישר את ארבעת הברגים שבמכלול מאוורר המעבד ומפזר החום עם החורים בלוח המערכת .

01. הדק את ארבעת הברגים המאבטחים את מכלול מאוורר המעבד ומפזר החום .

**הערה :**ודא שמכלול המאוורר וגוף הקרור של המעבד מחובר למקומו בצורה נכונה ומאובטח.

- .11 חבר את כבל מכלול המאוורר וגוף הקרור של המעבד למחבר (CPUFAN1) על לוח המערכת (ראה <u>רכיבי לוח מערכת</u>).
	- .21 החזר את מכסה המחשב (ראה <u>התקנת מכסה המחשב</u>).
	- 31. חבר את המחשב וההתקנים לשקעי חשמל והפעל אותם .

# **התקנה מחדש של המאוורר הקדמי**

**התראה :אל תיגע בלהבי המאוורר בעת הסרת המאוורר הקדמי .דבר זה עלול לגרום נזק למאוורר.**

- <span id="page-21-0"></span>.1 פעל על פי ההליכים ב- <u>[לפני שתתחיל](file:///C:/data/systems/435T/he/SM/before.htm#wp1180146)</u>.
- .<br>2. הסר את מכסה המחשב (ראה <u>התקנת מכסה המחשב</u>).
- 3. נתק את כבל המאוורר ממחבר המאוורר (2SYSFAN2) על לוח המערכת (ראה <u>רכיבי לוח מערכת</u>).
	- 4. לחץ על הלשוניות ומשוך את המאוורר החוצה מחזית המחשב .
		- 5. הרם את המאוורר אל מחוץ למחשב והנח אותו בצד .

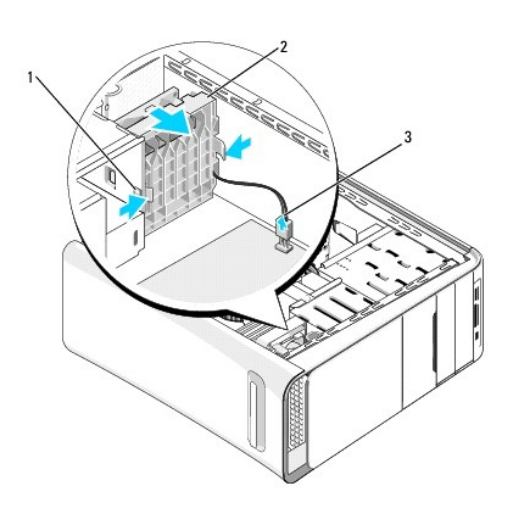

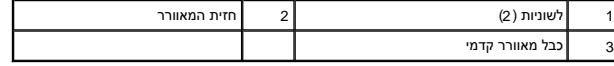

6. כדי להתקין מחדש את המאוורר פעל לפי אותם שלבים בסדר הפוך .

# **החלפת הלוח הקדמי**

**Dell Studio XPS™ 435T/9000 שירות מדריך**

<span id="page-22-0"></span>אזהרה: לפני העבודה בחלק הפנימי של המחשב, קרא את המידע בנושא בטיחות המצורף למחשב. למידע נוסף על שיטות העוודה המומלצות<br>Homepage שבאתר: www.dell.com/regulatory\_compliance.

- .1 פעל על פי ההליכים ב- <u>[לפני שתתחיל](file:///C:/data/systems/435T/he/SM/before.htm#wp1180146)</u>.
- .2 הסר את מכסה המחשב (ראה <u>התקנת מכסה המחשב</u>).
- 3. דחף את הידית כדי לשחרר את הלוח הקדמי מהמחשב .
	- 4. סובב את הלוח הקדמי אל מחוץ למחשב .
- 5. נתק את כבל התאורה האחורית של הסמל מהלוח הקדמי.

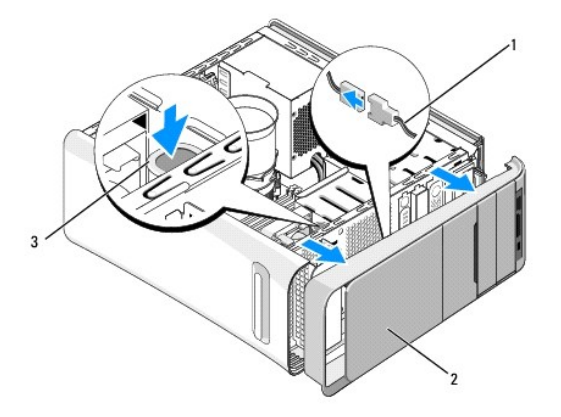

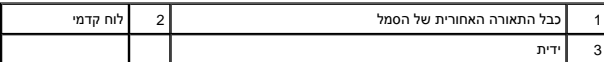

6. הסר את התאורה האחורית של הסמל (ראה [החלפת התאורה האחורית של הסמל\)](file:///C:/data/systems/435T/he/SM/badgeass.htm#wp1188605) .

7. הנח את הלוח הקדמי בצד במקום בטוח .

הערה: רשום את תג השירות/קוד השירות המהיר של המחשב שברשותך, הנמצא עלוח ה- FlexBay. באמצעות תג השירות/קוד השירות המהיר תוכל לזהות את המחשב שברשותך כאשר<br>תפנה לתמיכה הטכנית.

- 8. כדי להתקין מחדש את הלוח הקדמי, התקן מחדש את התאורה האחורית של הסמל (ראה <u>החלפת התאורה האחורית של הסמל</u>).
	- 9. יישר את הלוח הקדמי עם חזית המחשב .
	- 01. דחף את הלוח הקדמי לכיוון חזית המחשב עד שייכנס למקומו בנקישה .
		- .11 החזר את מכסה המחשב (ראה <u>התקנת מכסה המחשב</u>).

# **החלפת מודול(י) זיכרון**

**Dell Studio XPS™ 435T/9000 שירות מדריך**

<span id="page-23-0"></span>אזהרה: לפני העבודה בחלק הפנימי של המחשב, קרא את המידע בנושא בטיחות המצורף למחשב. למידע נוסף על שיטות העוודה המומלצות<br>Homepage שבאתר: www.dell.com/regulatory\_compliance.

- .1 פעל על פי ההליכים ב- <u>[לפני שתתחיל](file:///C:/data/systems/435T/he/SM/before.htm#wp1180146)</u>.
- .2 הסר את מכסה המחשב (ראה <u>התקנת מכסה המחשב</u>).
- 3. אתר את מודולי הזיכרון על גבי לוח המערכת (ראה [רכיבי לוח מערכת\)](file:///C:/data/systems/435T/he/SM/techov.htm#wp1210162) .
	- 4. לחץ החוצה את תפס האבטחה בכל קצה של מחבר רכיב הזיכרון.

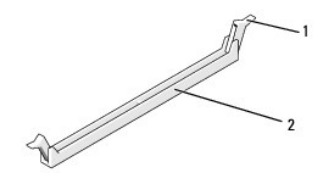

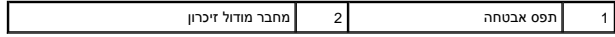

5. אחוז במודול ומשוך כלפי מעלה .

אם קשה להסיר את הרכיב ,נדנד אותו בעדינות קדימה ואחורה על מנת לשחרר אותו מן המחבר.

## **התראה :אין להתקין מודולי זיכרון ECC.**

- התראה: אם תסיר מהמחשב את מודולי הזיכרון המקוריים במהלך שדרוג זיכרון, הפרד אותם מחושב את המודולים החדשים מ- ™DLD במידת האפשר, אל תערבב מודול<br>זיכרון מקור עומדול זיכרון חדש. אחרת, המחשב עלול שלא להתחיל לפעול האות המודול האת
	- 6. הקפד להתקין מודול זיכרון בודד במחבר DIMM מספר 1 (מחבר כחול) ,המחבר השני הקרוב ביותר למעבד ,לפני התקנת מודולים בכל מחבר אחר .

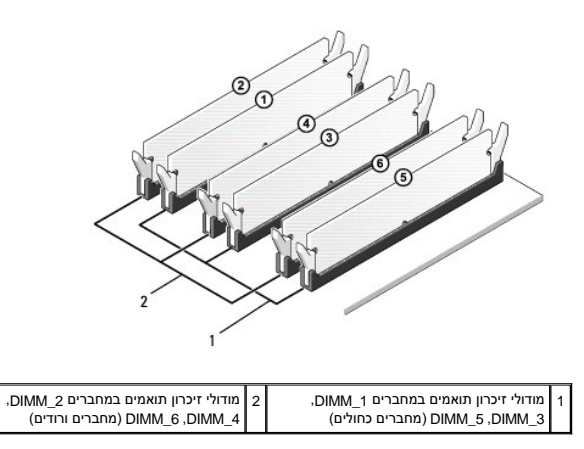

7. יישר את החריץ שבחלק התחתון של המודול עם הלשונית שבמחבר מודול הזיכרון.

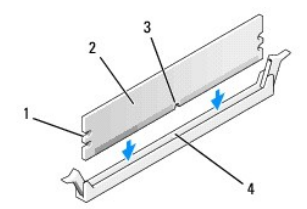

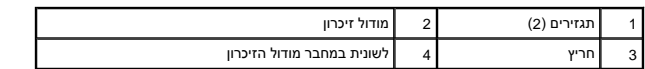

**התראה :על מנת למנוע נזק לרכיב הזיכרון ,לחץ על הרכיב ישר מטה לתוך המחבר תוך הפעלת כוח שווה על שני קצות הרכיב.**

8. הכנס את הרכיב לתוך המחבר עד שייכנס למקומו .

אם תכניס את הרכיב כראוי ,סומכי האבטחה יסגרו על התגזירים בכל קצה של הרכיב.

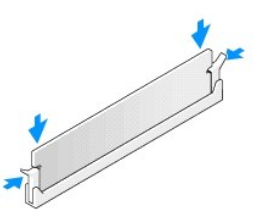

- .9 החזר את מכסה המחשב (ראה <u>התקנת מכסה המחשב</u>).
- 01. חבר את המחשב וההתקנים לשקעי חשמל ולאחר מכן הפעל אותם .
- 11. אם מופיעה הודעה שמציינת שגודל הזיכרון השתנה ,לחץ <1F <כדי להמשיך .
	- 21. היכנס למחשב .
- .31 לחץ באמצעות לחצן העכבר הימני על הסמל **My Computer (ה**מחשב שלי) בשולחן העבודה של Microsoft® Windows® (לאחר מכן הקש על **Properties ולאחר מכן הקש** על P**roperties** 
	- 41. הקש על לשונית **General**) כללי) .
	- .51 כדי לוודא שהזיכרון מותקן כהלכה, בדוק את כמות הזיכרון (RAM) הרשומה.

# **החלפת ספק הכוח**

**Dell Studio XPS™ 435T/9000 שירות מדריך**

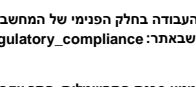

<span id="page-25-0"></span>אזהרה: לפני העבודה בחלק הפנימי של המחשב, קרא את המידע בנושא בטיחות המצורף למחשב. למידע נוסף על שיטות העוודה המומלצות<br>Homepage שבאתר: www.dell.com/regulatory\_compliance.

**אזהרה :כדי למנוע סכנת התחשמלות ,חתך עקב תנועת להבי מאוורר או פציעה בלתי צפויה אחרת ,נתק תמיד את המחשב משקע החשמל לפני הסרת המכסה .**

התראה: אל תבצע את הפעולות הבאות אם אינך מנוסה בהסרה והתקנה מחדש של רכיבי חומרה. ביצוע פעולות שגוי עלול לגרום נזק למחשב. לפנייה לשם קבלת סיוע טכני, עיין ב- *מדריך*<br>ה*התקנה*.

- 1. פעל על פי ההליכים ב- [לפני שתתחיל](file:///C:/data/systems/435T/he/SM/before.htm#wp1180146).
- .<br>2. הסר את מכסה המחשב (ראה <u>התקנת מכסה המחשב</u>).

**התראה :רשום את המיקום והמזהה של כל אחד ממחברי החשמל ,לפני ניתוק כבלי ספק הכוח.**

.3 עקוב אחר כבלי הזרם הישר (DC) היוצאים מספק הכוח ונתק כל כבל חשמל מחובר.

**הערה :**שים לב לניתוב כבלי חשמל DC במארז המחשב ,בעת הסרתם מלוח המערכת ומהכוננים .עליך לנתב כבלים אלה כהלכה בעת התקנתם מחדש כדי למנוע חתכים ומעיכות שלהם.

4. הסר את ארבעת הברגים המחברים את ספק הכוח לגב מארז המחשב .

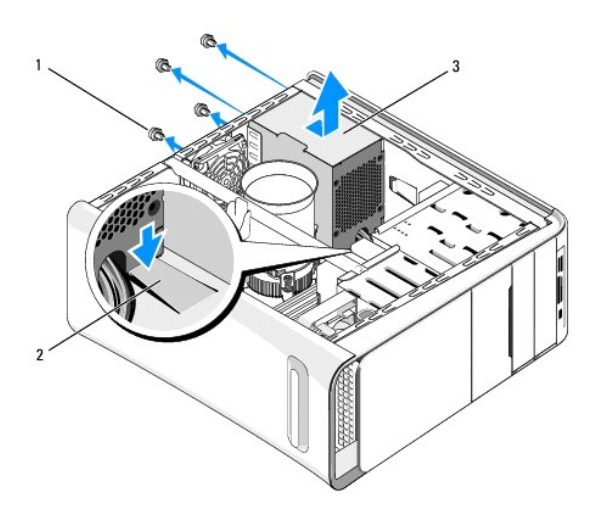

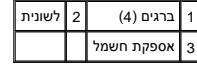

5. דחף את הלשונית מטה ,החלק את ספק הכוח לכיוון חזית המחשב ואז הרם והוצא אותו .

6. החלק את ספק הכוח החלופי לכיוון גב המחשב .

**אזהרה :אי ביצוע ההוראה להבריג ולהדק את כל הברגים עלול לגרום להתחשמלות ,מכיוון שברגים אלה מהווים חלק עיקרי בהארקת המערכת .**

7. החזר את ארבעת הברגים אשר מהדקים את ספק המתח לחלק האחורי של תושבת המחשב .

**התראה :יש לנתב את הכבלים כהלכה ,כדי למנוע פגיעה בהם.**

8. חבר מחדש את כבלי חשמל DC אל לוח המערכת והכוננים .

**הערה :**בדוק היטב את כל חיבורי הכבלים וודא שהם מאובטחים .

.<br>9. החזר את מכסה המחשב (ראה <u>התקנת מכסה המחשב</u>).

01. חבר את המחשב וההתקנים לשקעי חשמל והפעל אותם .

### **החלפת לוח המערכת**

**Dell Studio XPS™ 435T/9000 שירות מדריך**

<span id="page-27-0"></span>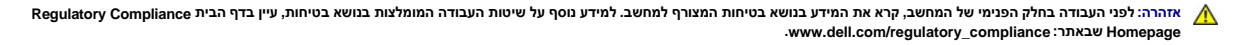

התראה: אל תבצע את הפעולות הבאות אם אינך מנוסה בהסרה והתקנה מחדש של רכיבי חומרה. ביצוע פעולו של הלוח המערכת. לפנייה לשם קבלת סיוע טכני, עיין ב- *מדריך*<br>ה*התקנה*.

- .1 פעל על פי ההליכים ב- <u>[לפני שתתחיל](file:///C:/data/systems/435T/he/SM/before.htm#wp1180146)</u>.
- .<br>2. הסר את מכסה המחשב (ראה <u>התקנת מכסה המחשב</u>).
- 3. הסר את כל כרטיסי ההרחבה מלוח המערכת (ראה [החלפת כרטיס](file:///C:/data/systems/435T/he/SM/cards.htm#wp1196580) Express PCI( .

**אזהרה :למרות שהוא עטוף במעטה פלסטיק ,מכלול המאוורר וגוף הקרור של המעבד עלול להיות חם מאוד במהלך פעולה רגילה .ודא כי המתנת די זמן עד שיתקרר לפני שתיגע בו .**

- 4. הסר את המעבד (ראה <u>החלפת המעבד</u>).
- .5 . הסר את מודולי הזיכרון (ראה <u>החלפת מודולי) זיכרון</u>). רשום עבור כל מודול זיכרון את שקע הזיכרון שממנו הוסר, כדי שניתן יהיה להתקין את מודולי הזיכרון באותו מקום לאחר החלפת לוח המערכת.

**התראה :רשום בקפידה את הניתוב והמיקום של כל כבל ,לפני ניתוקו ,כדי שתנתב מחדש את הכבלים כהלכה .כבל מנותב לא נכון או מנותק עלול לגרום לבעיות במחשב.**

- 6. נתק את כל הכבלים מלוח המערכת .
- 7. משוך והרם את בית כרטיס ההרחבה והוצא אותו מהמחשב (אם ישים) .
	- 8. הסר את הבורג המחבר את פס היישור למארז .

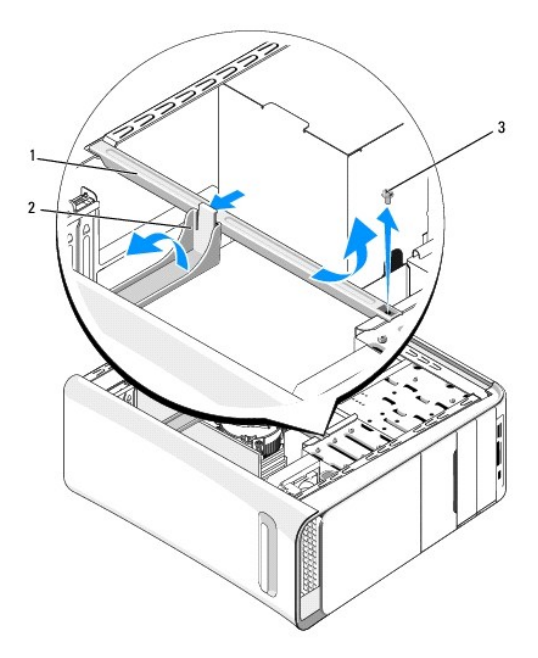

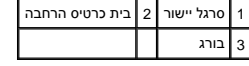

9. הסר את תשעת הברגים המחברים את לוח המערכת למארז .

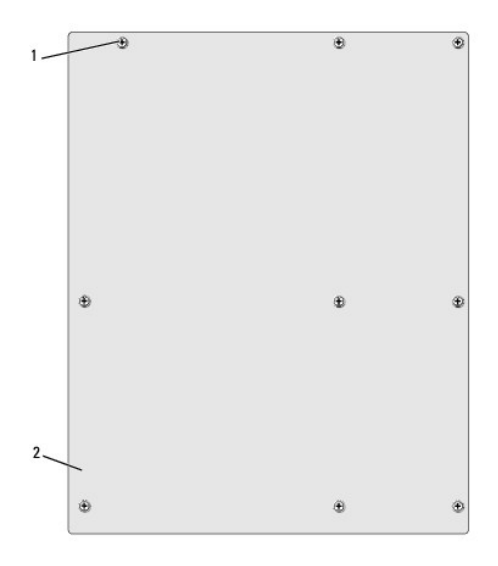

## 1 ברגים (9) 2 לוח מערכת

01. הרם את לוח המערכת כלפי מעלה והחוצה .

התראה: אם אתה מחליף את לוח המערכת, ערוך השוואה חזותית בין לוח המערכת החלופי לבין לוח המערכת הקיים כדי לוודא שאתה משתמש בחלק המתאים.

**הערה :**רכיבים ומחברים מסוימים בלוחות מערכת חלופיים עשויים להימצא במיקומים שונים בהשוואה למיקומי הרכיבים והמחברים בלוח המערכת הקיים.

**הערה :**הגדרות המגשרים בלוחות מערכת חלופיים נקבעים מראש במפעל.

- 11. כוון את לוח המערכת החדש או החלופי על-ידי יישור חורי הברגים שבלוח המערכת עם חורי הברגים בתושבת .
	- 21. הברג מחדש את תשעת הברגים המחברים את לוח המערכת למארז .
		- 31. חבר את הכבלים שהסרת מלוח המערכת .
		- .41 הרכב מחדש את מודולי הזיכרון (ראה <u>החלפת מודול(י) זיכרון</u>).
			- .51 הרכב מחדש את המעבד (ראה <u>החלפת המעבד</u>).
	- **התראה :ודא שמכלול מפזר החום מחובר למקומו בצורה נכונה ומאובטח.**
	- .61 התקן מחדש את כל כרטיסי ההרחבה על לוח המערכת (ראה <u>[החלפת כרטיס](file:///C:/data/systems/435T/he/SM/cards.htm#wp1196580) PCI Express)</u>.
		- .71 החזר את מכסה המחשב (ראה <u>התקנת מכסה המחשב</u>).
		- 81. חבר את המחשב וההתקנים לשקעי חשמל והפעל אותם .
			- 91. בצע flash ב-BIOS המערכת ,לפי הצורך .

**הערה :**לקבלת מידע אודות ביצוע עדכון ל-BIOS המערכת ,ראה עדכון ה[-BIOS](file:///C:/data/systems/435T/he/SM/sys_setu.htm#wp998685).

### **הגדרת מערכת**

**Dell Studio XPS™ 435T/9000 שירות מדריך**

## [סקירה](#page-29-1)

- [איפוס סיסמה שנשכחה](#page-32-0)
- [איפוס הגדרות](#page-33-1) CMOS

עדכון ה[-BIOS](#page-33-2)

## <span id="page-29-1"></span>**סקירה**

השתמש בהגדרת המערכת כדי :

- $1$  לשנות את מידע התצורה של המערכת לאחר הוספה, שינוי או הסרה של חומרה במחשב
- l להגדיר או לשנות אפשרות שניתנת לבחירה על-ידי המשתמש ,כגון סיסמת המשתמש
	- l לקרוא את כמות הזיכרון הנוכחית או להגדיר את סוג הכונן הקשיח שמותקן

<span id="page-29-0"></span>**התראה :אל תבצע שינויים בהגדרות של הגדרת המערכת ,אלא אם אתה משתמש מחשב מומחה .שינויים מסוימים עלולים לגרום לתקלות בפעולת המחשב.**

**הערה :**לפני שינוי של הגדרת המערכת ,מומלץ לרשום את המידע שבמסך הגדרת המערכת לעיון בעתיד.

## <span id="page-29-2"></span>**כניסה ל-Setup System**

- 1. הפעל (או הפעל מחדש) את המחשב .
- 2. כאשר הלוגו הכחול TMDELL מוצג ,שים לב מתי ההודעה לגבי2 F מופיעה והקש מייד <2F< .

**הערה :**ההנחיה2 F מציינת כי המקלדת אותחלה .הנחיה זו עשויה להופיע במהירות רבה ,כך שעליך לשים לב להופעתה ,ואז להקיש <2F< .אם תקיש <2F< לפני קבלת ההנחיה ,הקשה זו תאבד .אם אתה ממתין זמן רב מדי והלוגו של מערכת ההפעלה מופיע, המשך להמתין עד אשר יופיע שולחן העבודה של "Microsoft® Windows. לאחר מכן כבה את המחשב (ראה <u>כיבוי המחשב</u>) ונסה שוב.

#### **מסכי הגדרת המערכת**

במסך הגדרת המערכת מוצג מידע אודות תצורת המחשב הנוכחית או שניתן לשנות. המידע על המסך מחולק לשלושה אזורים: רשימת האפשרויות הפעילות ופונקציות המקשים.

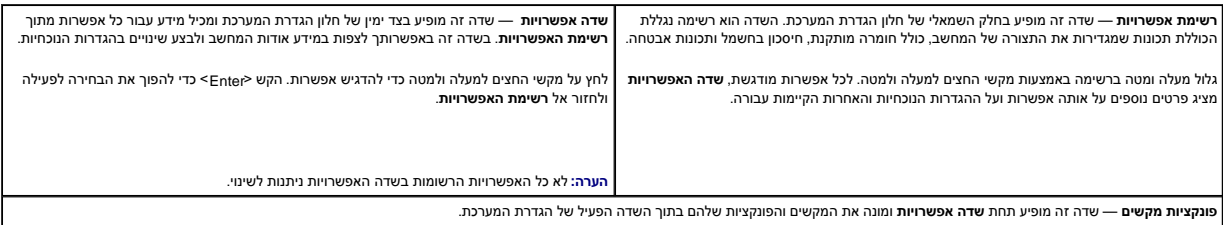

## **System Setup אפשרויות**

**הערה :**בהתאם למחשב ולהתקנים המותקנים ,הפריטים הרשומים בסעיף זה עשויים להופיע או לא להופיע בדיוק כפי שרשום.

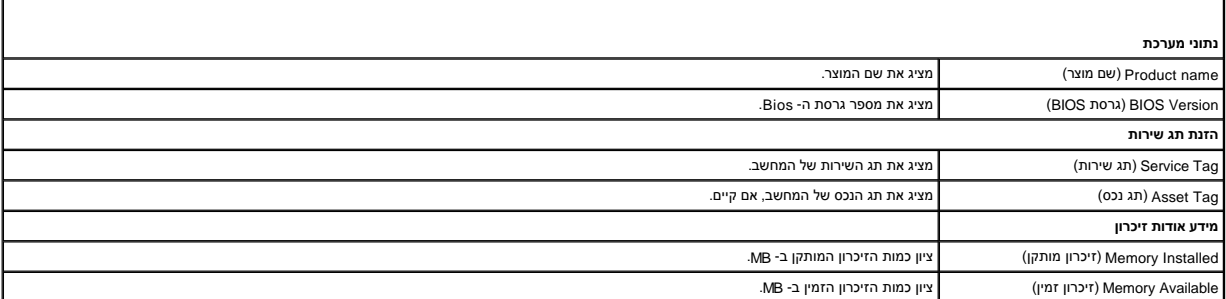

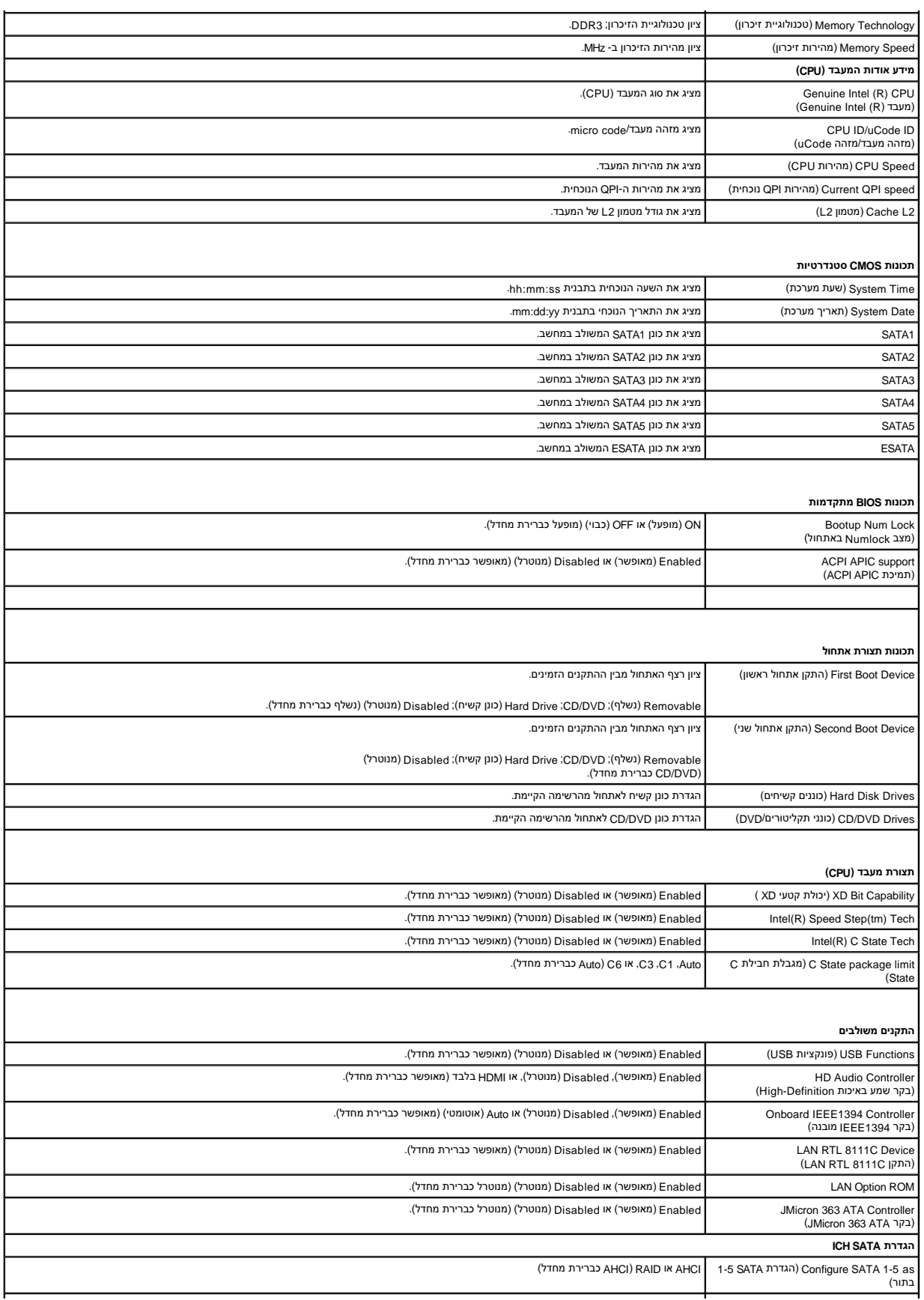

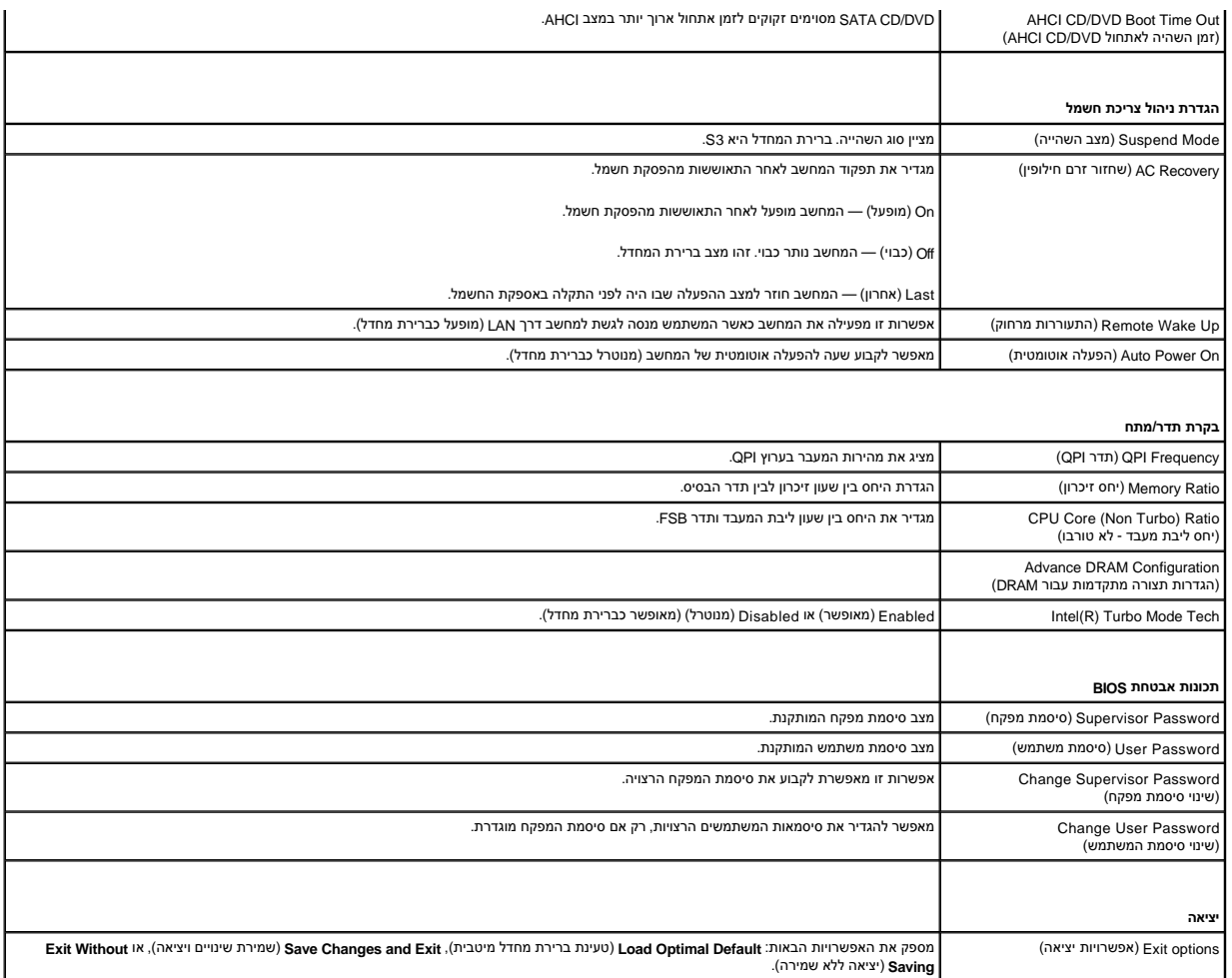

## **רצף אתחול**

תכונה זו מאפשרת לך לשנות את רצף האתחול עבור התקנים.

### **אפשרויות אתחול**

- <sup>l</sup> **Drive Hard**) כונן קשיח) המחשב מנסה לאתחל מהכונן הקשיח הראשי .אם אין מערכת הפעלה בכונן ,המחשב מפיק הודעת שגיאה.
- <sup>l</sup> **Drive DVD/CD** )כונן תקליטורים/DVD( —המחשב מנסה לאתחל מכונן התקליטורים/DVD .אם אין תקליטור/DVD בכונן או אם אין מערכת הפעלה בתקליטור/DVD ,המחשב מפיק הודעת שגיאה.
- l (התקן זיכרון הבזק USB )— הכנס את התקן הזיכרון ליציאת USB והפעל מחדש את המחשב. כאשר F12 דתפריט אתחול מופיע בפינה הימנית העליונה במסך, הקש <12+E ה-BIOS מזהה את ההתקן ומוסיף את אפשרות זיכרון הבזק ה-USB לתפריט האתחול.
	- **הערה :**על מנת לאתחל התקן USB ,ההתקן חייב להיות ניתן לאתחול .על מנת לוודא כי ההתקן ניתן לאתחול ,בדוק את תיעוד ההתקן.

### **שינוי רצף אתחול עבור האתחול הנוכחי**

באפשרותך להשתמש בתכונה זו כדי לשנות את רצף האתחול הנוכחי, לדוגמה, לאתחל טכונן האבחון של Dell של המדיה Dell על המדיה מכונלית התקנים ותוכניות שירות).<br>באפשרותך להשתמש בתכונה זו כדי לשנות את רצף האתחל מנהלי התחלים וכדי להפעיל עם השלמת בדיקות האבחון ,המערכת חוזרת לרצף האתחול הקודם.

- 1. בעת אתחול מהתקן USB ,חבר את התקן ה- USB למחבר USB .
	- 2. הפעל (או הפעל מחדש) את המחשב .
- 3. כאשר F2 = הגדרה, F12 = תפריט אתחול מופיע בפינה הימנית העליונה במסך, הקש <F12F>.

אם אתה ממתין זמן רב מדי והלוגו של מערכת ההפעלה מופיע, המשך להמתין עד אשר יופיע שולחן העבודה של  $^\circ$ Windows. לאחר מכן כבה את המחשב ונסה שנית. יופיע **תפריט התקן אתחול** המציג את כל התקני האתחול הזמינים .לצד כל התקן מופיע מספר .

4. ב- **תפריט התקן אתחול** בחר את ההתקן שממנו ברצונך לאתחל .

למשל ,אם אתה מאתחל מהתקן זיכרון USB ,הדגש את **התקן זיכרון הבזק USB** והקש <Enter<.

**הערה :**על מנת לאתחל התקן USB ,ההתקן חייב להיות ניתן לאתחול .כדי לוודא שניתן לאתחל מההתקן ,עיין בתיעוד ההתקן.

### **שינוי רצף אתחול עבור אתחולים עתידיים**

- 1. היכנס להגדרת המערכת (ראה <u>כניסה ל-System Setup)</u>.
- 2. השתמש במקשי החצים להדגשת האפשרות **תצורת התקן אתחול** שבתפריט והקש <Enter< לגישה לתפריט .
	- **הערה :**רשום את רצף האתחול הנוכחי למקרה שתהיה מעוניין לשחזר אותו.
		- 3. הקש על מקשי החצים מעלה ומטה למעבר ברשימת ההתקנים .
	- 4. לחץ על סימן הפלוס (+) או המינוס (–) כדי לשנות את עדיפות האתחול של ההתקן .

### <span id="page-32-0"></span>**איפוס סיסמה שנשכחה**

- **אזהרה :לפני העבודה בחלק הפנימי של המחשב ,קרא את המידע בנושא בטיחות המצורף למחשב .למידע נוסף על שיטות העבודה המומלצות בנושא בטיחות ,עיין בדף הבית Compliance Regulatory .www.dell.com/regulatory\_compliance :שבאתר Homepage**
	- **אזהרה :כדי לנקות את הגדרת הסיסמה ,יש לנתק את המחשב משקע החשמל .**
		- 1. פעל על פי ההליכים ב- [לפני שתתחיל](file:///C:/data/systems/435T/he/SM/before.htm#wp1180146) .
		- .<br>2. הסר את מכסה המחשב (ראה <u>התקנת מכסה המחשב</u>).
	- .3 אתר את מחבר הסיסמה בן 2 הפינים (PSWD) בלוח המערכת (ראה <u>[רכיבי לוח מערכת](file:///C:/data/systems/435T/he/SM/techov.htm#wp1210162)</u>).

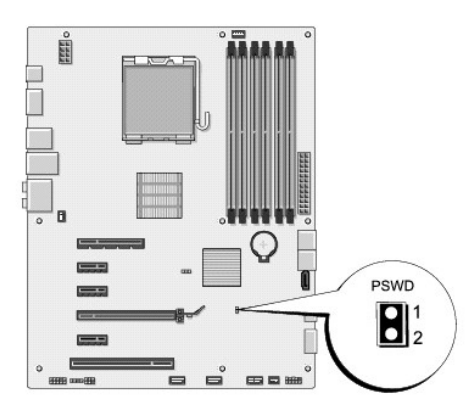

- 4. הסר את תקע המגשר בן2 הפינים מהמחבר .
- 5. הפעל את המערכת על מנת לאפס את הסיסמה .
- 6. כבה את המחשב ונתק אותו ואת כל ההתקנים המחוברים משקעי החשמל .
- 7. השב למקומו את תקע המגשר בן2 הפינים על מנת להפעיל את תכונת הסיסמה .
	- 8. החזר את מכסה המחשב (ראה [התקנת מכסה המחשב\)](file:///C:/data/systems/435T/he/SM/cover_re.htm#wp1188605) .

9. חבר את המחשב וההתקנים לשקעי חשמל והפעל אותם .

## <span id="page-33-1"></span>**איפוס הגדרות CMOS**

<span id="page-33-0"></span>אזהרה: לפני שמתחילים לבצע הליך כלשהו בסעיף זה, יש לעקוב אחר הוראות הבטיחות שסופקו עם המחשב.

**אזהרה :כדי לנקות את הגדרת ה- CMOS ,יש לנתק את המחשב משקע החשמל .**

- .1 פעל על פי ההליכים ב- <u>[לפני שתתחיל](file:///C:/data/systems/435T/he/SM/before.htm#wp1180146)</u>.
- .<br>2. הסר את מכסה המחשב (ראה <u>התקנת מכסה המחשב</u>).
- 3. אתר את מחבר ה- CLR\_CMOS) CMOS) בן 3 הפינים בלוח המערכת (ראה <u>רכיבי לוח מערכת</u>).

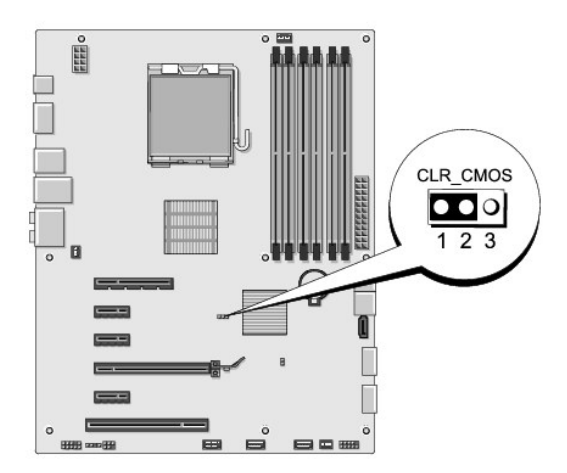

- 4. הסר את תקע המגשר בן 2 הפינים מפינים 2 ו- 3 והתקן אותו בפינים 1 ו- 2.
	- 5. המתן כחמש שניות כדי לאפס את הגדרת ה- CMOS .
- 6. הסר את תקע המגשר בן2 הפינים מפינים1 ו- 2 והתקן אותו בפינים2 ו- .3
	- .7 החזר את מכסה המחשב (ראה <u>התקנת מכסה המחשב</u>).
	- 8. חבר את המחשב וההתקנים לשקעי חשמל והפעל אותם .

## <span id="page-33-2"></span>**עדכון ה-BIOS**

אם למעבד החדש או ללוח המערכת החדש מצורף תקליטור לעדכון ה-BIOS ,עדכן את ה-BIOS מהתקליטור .אם אין ברשותך תקליטור לעדכון ה-BIOS ,בצע את העדכון מהכונן הקשיח .

## **עדכון ה-BIOS מהכונן הקשיח**

- 1. הפעל את המחשב .
- 2. אתר את קובץ עדכון ה-BIOS עבור המחשב שלך באתר התמיכה של Dell בכתובת **com.dell.support** .

**הערה :**עבור אזורים מחוץ לארה"ב ,בחר את הארץ/אזור שלך מהרשימה הנפתחת שבחלק התחתון של אתר התמיכה של Dell ולאחר מכן אתר את קובץ עדכון ה- BIOS עבור המחשב שברשותך.

3. לחץ על **Now Download** )הורד עכשיו) להורדת הקובץ .

4. אם מופיע חלון **Disclaimer Compliance Export** )הצהרת ציות עבור יצוא) ,לחץ על **Agreement this Accept I ,Yes** )כן ,אני מאשר הסכם זה) .

יופיע החלון **Download File** )הורדת קובץ).

- 5. לחץ על **disk to program this Save** )שמור תוכנית זו לדיסק) ,ואז לחץ על **OK** )אישור) . יופיע החלון **In Save** )שמור ב-).
- 6. לחץ על החץ מטה להצגת התפריט **In Save** )שמור ב-) ,בחר את **Desktop** )שולחן העבודה) ואז לחץ על **Save** )שמור) . הקובץ יורד לשולחן העבודה שלך.
	- 7. לחץ על **Close** )סגירה) כאשר יופיע החלון **Complete Download** )ההורדה הושלמה) .

סמל הקובץ מופיע על שולחן העבודה ושמו זהה לקובץ עדכון ה- BIOS שהורדת.

8. לחץ פעמיים על סמל הקובץ בשולחן העבודה ובצע את ההוראות שמופיעות על המסך .

# **עדכון ה-BIOS מתקליטור**

1. הפעל את המחשב .

**הערה :**בעת עדכון ה-BIOS באמצעות תקליטור לעדכון ה-BIOS ,הגדר את המחשב לבצע אתחול מתקליטור ,לפני הכנסת התקליטור .

2. הכנס את התקליטור לעדכון ה-BIOS והפעל מחדש את המחשב .

פעל בהתאם להוראות המופיעות על גבי המסך .המחשב ממשיך באתחול ומעדכן את ה-BIOS החדש .עם השלמת עדכון הפלאש ,המחשב מאתחל מחדש אוטומטית .

- 3. הקש <2F< במהלך POST כדי להיכנס לתוכנית הגדרת המערכת .
- 4. לחץ על **Defaults Load**) טען ברירות מחדל) ולחץ על **OK**) אישור) בחלון הנפתח כדי לאפס את ברירות המחדל של המחשב .
	- 5. הסר את התקליטור לעדכון ה-BIOS מהכונן .
	- 6. לחץ על <Esc< והקש **Yes** )כן) בחלון הנפתח ,כדי לשמור את שינויי התצורה .
		- 7. עדכון ה-BIOS מסתיים והמחשב מאותחל באופן אוטומטי .

**סקירה טכנית Dell Studio XPS™ 435T/9000 שירות מדריך**

[מבט מבפנים של המחשב](#page-35-1) 

<span id="page-35-1"></span>[רכיבי לוח מערכת](#page-35-2) 

<span id="page-35-0"></span>אזהרה: לפני העבודה בחלק הפנימי של המחשב, קרא את המידע בנושא בטיחות המצורף למחשב. למידע נוסף על שיטות העוצרה המומלצות עיון בדף הבית Regulatory Compliance<br>Homepage שבאתר: www.dell.com/regulatory\_compliance

# **מבט מבפנים של המחשב**

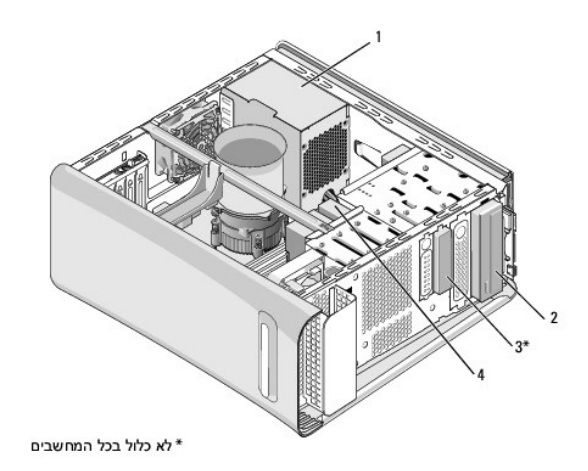

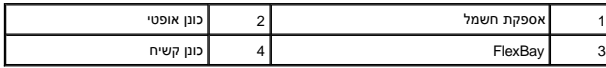

<span id="page-35-2"></span>**רכיבי לוח מערכת** 

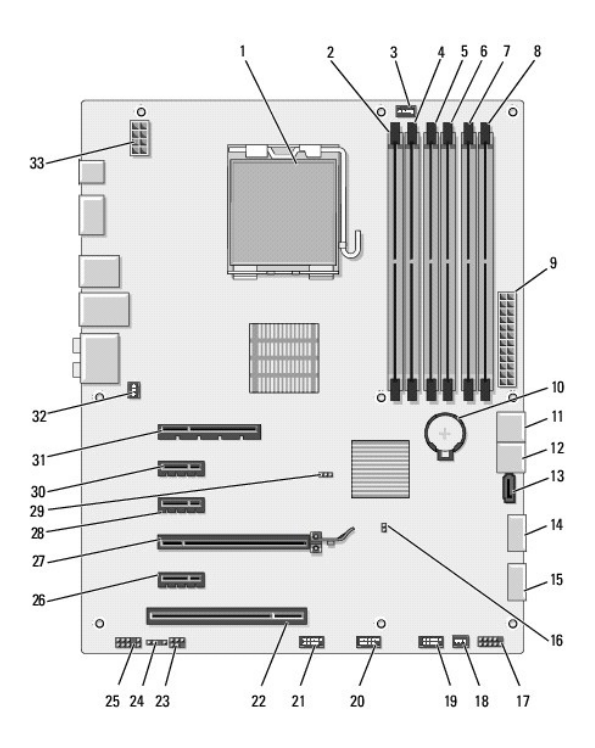

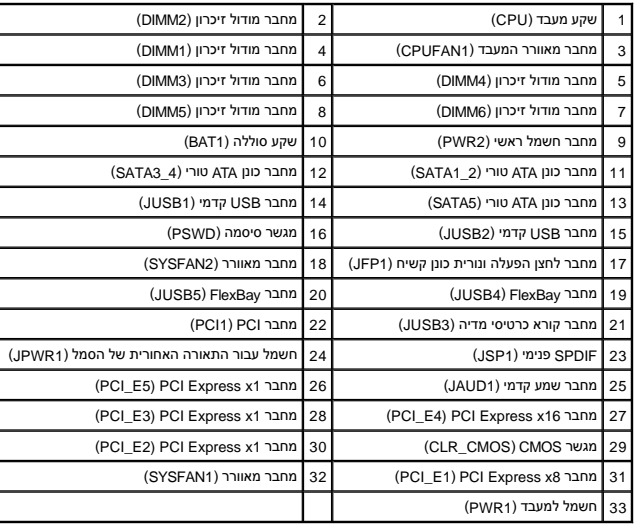

### **Dell Studio XPS™ 435T/9000 שירות מדריך**

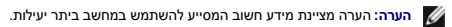

התראה: התראה מציינת נזק אפשרי לחומרה או אובדן נתונים, ומסבירה כיצד ניתן למנוע את הבעיה.

**אזהרה :אזהרה מציינת אפשרות של נזק לרכוש ,פגיעה גופנית או מוות .**

**המידע במסמך זה עשוי להשתנות ללא הודעה. <sup>P</sup> ©2009 .Inc Dell כל הזכויות שמורות.**

חל איסור על העתקה של חומרים אלו ,בכל דרך שהיא ,ללא קבלת רשות בכתב מאת. Inc Dell.

סימנים מסמריים המופיעים במסמך הה Aricrosoft Corporation שימום החריים של המסומה משום של Intel Corporation בארה"ב ובמדינות Aricrosoft Corporation, ולוגו לחצן המחל של Windows Vista, הוא סימן מסחריים של Mindows ומחל של Window

ייתכן שייעשה שימוש בסימנים מסחריים ובשמות מסחריים אחרים במסמך זה כדי להתייחס לישויות הטוענות לבעלות על הסימנים והשמות ,או למוצרים שלהן. .Inc Dell מוותרת על כל עניין קנייני בסימנים מסחריים ושמות מסחריים פרט לאלה שבבעלותה.

 $\,$  2009 מרץ 2009 מהדורה

# **החזרת הכיסוי העליון למקומו**

**Dell Studio XPS™ 435T/9000 שירות מדריך**

<span id="page-38-0"></span>אזהרה: לפני העבודה בחלק הפנימי של המחשב, קרא את המידע בנושא בטיחות המצורף למחשב. למידע נוסף על שיטות העוודה המומלצות<br>Homepage שבאתר: www.dell.com/regulatory\_compliance.

- 1. פעל על פי ההליכים ב- <u>[לפני שתתחיל](file:///C:/data/systems/435T/he/SM/before.htm#wp1180146)</u>.
- 2. הסר את מכסה המחשב (ראה [התקנת מכסה המחשב\)](file:///C:/data/systems/435T/he/SM/cover_re.htm#wp1188605) .
	- 3. הסר את הלוח הקדמי (ראה [החלפת הלוח הקדמי\)](file:///C:/data/systems/435T/he/SM/front.htm#wp1187708) .
- 4. הסר את שני הברגים המחברים את הכיסוי העליון למחשב .
	- 5. נתק את הכבלים מלוח הקלט/פלט (O/I( העליון.

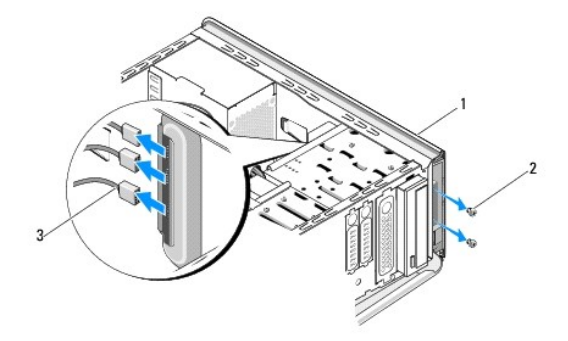

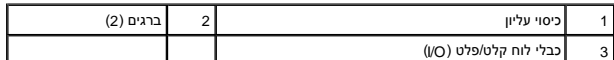

6. משוך את לשונית השחרור ביד אחת ובשנייה החלק את הכיסוי העליון אל מחוץ למארז .

7. נתק את כבל נורית החשמל (LED( מהכיסוי העליון.

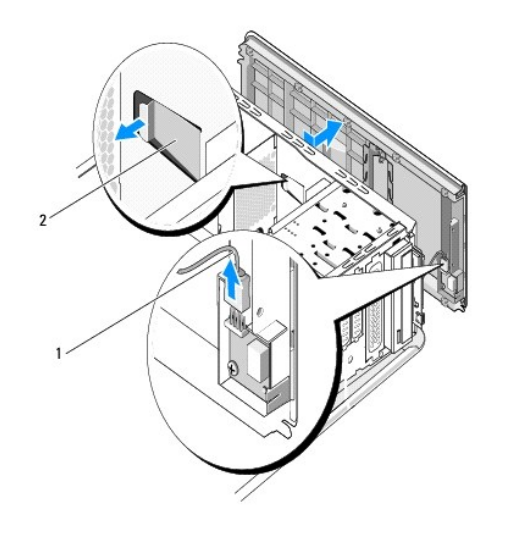

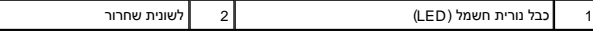

8. הסר את לוח ה- O/I )ראה [החזרת לוח הקלט/פלט](file:///C:/data/systems/435T/he/SM/topio.htm#wp1185096)) .

9. הנח את הכיסוי העליון של המחשב בצד במקום בטוח .

01. כדי להתקין חזרה את הכיסוי העליון ,בצע את שלבי הליך ההסרה בסדר הפוך .

# **החזרת לוח הקלט/פלט**

**Dell Studio XPS™ 435T/9000 שירות מדריך**

<span id="page-40-0"></span>אזהרה: לפני העבודה בחלק הפנימי של המחשב, קרא את המידע בנושא בטיחות המצורף למחשב. למידע נוסף על שיטות העוודה המומלצות<br>Homepage שבאתר: www.dell.com/regulatory\_compliance.

- .1 פעל על פי ההליכים ב- <u>[לפני שתתחיל](file:///C:/data/systems/435T/he/SM/before.htm#wp1180146)</u>.
- 2. הסר את מכסה המחשב (ראה [התקנת מכסה המחשב\)](file:///C:/data/systems/435T/he/SM/cover_re.htm#wp1188605) .
	- .<br>3. הסר את הלוח הקדמי (ראה <u>החלפת הלוח הקדמי</u>).
- 4. הסר את הכיסוי העליון (ראה [החזרת הכיסוי העליון למקומו](file:///C:/data/systems/435T/he/SM/topcover.htm#wp1188605)) .
- 5. נתק מלוח המערכת את הכבלים המחוברים ללוח הקלט/פלט .
- 6. הסר את שני הברגים שמחברים את לוח הקלט/פלט לכיסוי העליון .
	- 7. הסר בזהירות את לוח הקלט/פלט מהמחשב .

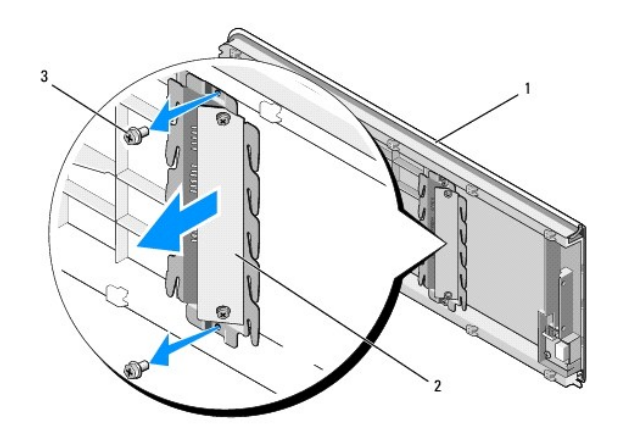

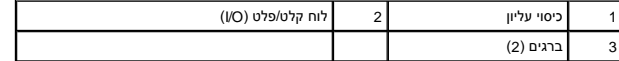

8. כדי להחזיר למקומו את לוח הקלט/פלט, הברג מחדש את הברגים המחברים את לוח הקלט/פלט לכיסוי העליון.

9. החזר את הכיסוי העליון למקומו (ראה [החזרת הכיסוי העליון למקומו\)](file:///C:/data/systems/435T/he/SM/topcover.htm#wp1188605) .

- 01. החזר את הכבלים למקומם .
- .11 החזר למקומו את הלוח הקדמי (ראה <u>החלפת הלוח הקדמי</u>).
	- .21 החזר את מכסה המחשב (ראה <u>התקנת מכסה המחשב</u>).
	- 31. חבר את המחשב וההתקנים לשקעי חשמל והפעל אותם .